# **МИНИСТЕРСТВО ТРАНСПОРТА И КОММУНИКАЦИЙ РЕСПУБЛИКИ БЕЛАРУСЬ**

# **УЧРЕЖДЕНИЕ ОБРАЗОВАНИЯ «БЕЛОРУССКИЙ ГОСУДАРСТВЕННЫЙ УНИВЕРСИТЕТ ТРАНСПОРТА»**

**Кафедра «Информационные технологии»**

**Т. Н. ЛИТВИНОВИЧ** 

# **ОСНОВЫ РАБОТЫ В ПАКЕТЕ** *MS OFFICE* **2010**

**Лабораторный практикум по дисциплине «Информатика» для студентов I курса заочного факультета специальности П**

**Гомель 2015**

# МИНИСТЕРСТВО ТРАНСПОРТА И КОММУНИКАЦИЙ РЕСПУБЛИКИ БЕЛАРУСЬ

# УЧРЕЖДЕНИЕ ОБРАЗОВАНИЯ «БЕЛОРУССКИЙ ГОСУДАРСТВЕННЫЙ УНИВЕРСИТЕТ ТРАНСПОРТА»

Кафедра «Информационные технологии»

Т. Н. ЛИТВИНОВИЧ

# ОСНОВЫ РАБОТЫ В ПАКЕТЕ *MS OFFICE* 2010

*Одобрено методической комиссией заочного факультета в качестве лабораторного практикума*

Гомель 2015

УДК 004.942(076.5) ББК 32.81 Л64

Рецензент - канд. техн. наук, доцент кафедры «Информационные технологии» *Ю. А. Пшеничнов* (УО «БелГУТ»).

#### **Литвинович, Т. Н.**

Л64 Основы работы в пакете *MS Office* 2010 : лабораторный практикум по дисциплине «Информатика» для студентов I курса заочного факультета специальности П / Т. Н. Литвинович ; М-во трансп. и коммуникаций Респ. Беларусь, Белорус. гос. ун-т трансп. – Гомель : БелГУТ, 2015. – 47 с. ISBN 978-985-554-478-5

Кратко изложены теоретические сведения и рассмотрены примеры выполнения заданий по каждой теме. Каждая лабораторная работа содержит варианты индивидуальных заданий и контрольные вопросы для самостоятельной подготовки.

Предназначен для выполнения лабораторных работ по дисциплине «Информатика» студентами I курса заочного факультета специальности П.

## **УДК 004.942(076.5) ББК 32.81**

**ISBN 978-985-554-478-5** Литвинович Т. Н., 2015 Оформление. УО «БелГУТ», 2015

# **СОДЕРЖАНИЕ**

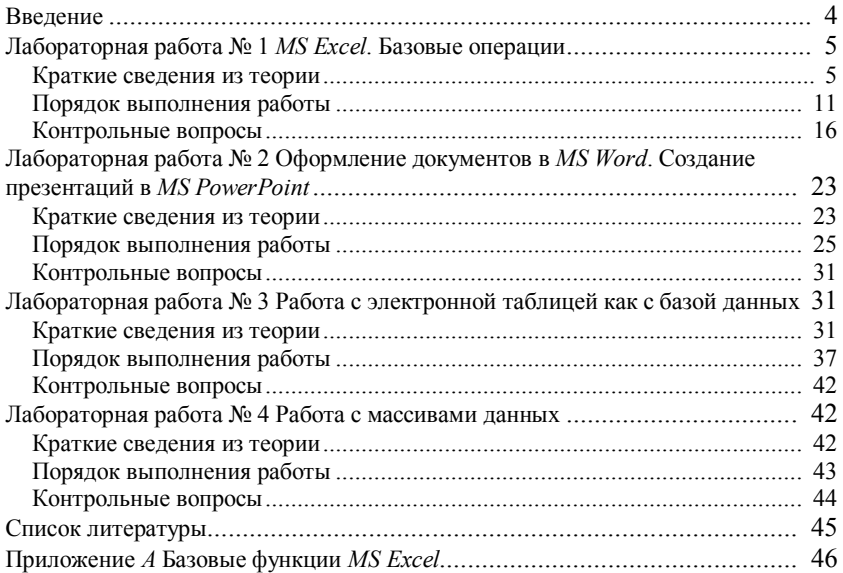

## **ВВЕДЕНИЕ**

Данное пособие посвящено изучению возможностей программ, входящих в пакет MS Office 2010, которые могут быть полезны в работе инженера-строителя, а именно Word, Excel, PowerPoint. Каждая из указанных программ предназначена для решения конкретных задач, обусловленных их функциональными возможностями.

Табличный процессор MS Excel - один из самых популярных программных продуктов, входящий в изучаемый пакет. Во многом это обусловлено возможностью его применения в самых разных отраслях. Такая популярность программы связана с ее широкими функциональными возможностями и вместе с тем простотой в использовании: удобный и понятный пользовательский интерфейс, возможность быстрого ввода и обработки данных, наглядность представления информации и многое другое.

Текстовый процессор MS Word дает пользователям возможность быстрого и качественного оформления технической документации, предоставляя в их распоряжение огромный набор полезных инструментов для обработки текстовой, табличной и графической информации.

Приложение MS PowerPoint обладает набором инструментов, которые помогают пользователям в построении качественных, динамичных презентаций с использованием мультимедийных технологий.

Материалы пособия предназначены для изучения возможностей программ пакета MS Office 2010 на лабораторных работах.

## Лабораторная работа №1

# MS EXCEL. БАЗОВЫЕ ОПЕРАШИИ

Цель работы: научиться выполнять базовые операции в MS Excel.

#### КРАТКИЕ СВЕДЕНИЯ ИЗ ТЕОРИИ

## Основные понятия и определения

MS Excel - это программа, предназначенная для проведения математических, экономических, статистических и других вычислений, а также для визуализации полученных результатов путем построения диаграмм и графиков. Документ, создаваемый данной программой, называется рабочая книга. Каждая книга состоит из электронных таблиц, называемых рабочими листами. Каждый рабочий лист состоит из ячеек, которые образуются на пересечении соответствующей строки и столбца. Ячейки электронной таблицы нумеруются. Номер ячейки называется ее адресом. Он служит для доступа к информации, находящейся в ячейке. Адрес ячейки состоит из наименования столбца и номера строки, на пересечении которых она находится. Например, А2 или СЗ. Зачастую приходится работать не с отдельной ячейкой, а с целым блоком. Блок ячеек обозначается так А2:С5.

#### Ввод, форматирование и редактирование данных

В ячейку можно ввести информацию трех видов (рисунок 1):

1) формулу. Формула - математическое, логическое или текстовое выражение, начинающееся знаком равно «=». Формула всегда возвращает результат вычисления;

2) число. Числа могут быть целыми и вещественными. Разделитель целой и дробной части в вещественном числе «запятая»;

3) текст. Все, что не воспринимается программой как формула или число. является текстом.

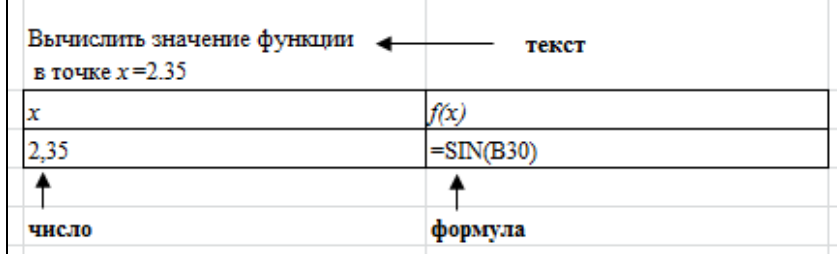

Рисунок 1 - Данные, вводимые в ячейку

Для ввода данных, представляющих собой арифметическую прогрессию, используют три технологии.

1 Ввести первый элемент прогрессии, ввести второй элемент прогрессии, выделить оба элемента и выполнить протяжку маркером автозаполнения до достижения значения последнего элемента:

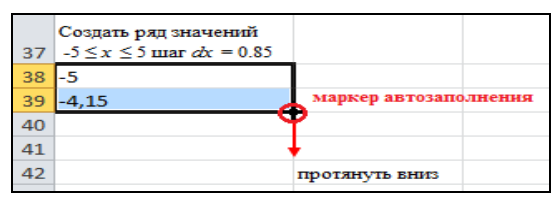

2 Ввести первый элемент прогрессии, ввести формулу для расчета второго элемента прогрессии, выделить второй элемент и выполнить протяжку маркером автозаполнения до достижения значения последнего элемента:

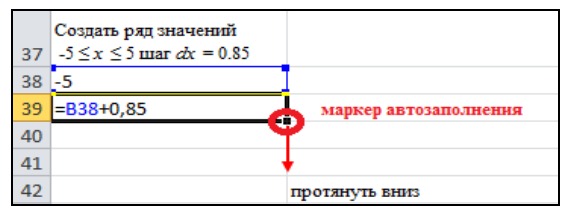

3 Ввести первый элемент прогрессии, выполнить команду *Заполнить* **–** *Прогрессия*, которая находится на ленте вкладка *Главная* в области *Редактирование*. В появившемся окне установить необходимые параметры.

*Примечание* – последний способ подходит для формирования геометрических прогрессий и ввода последовательностей дат.

Информация, введенная в ячейку, отображается также и в **строке формул**, которую используют для редактирования данных. Помимо строки формул, информацию можно изменять прямо в ячейке. Для этого предварительно необходимо нажать *F*2, а затем внести требуемые коррективы. Помимо простых операций редактирования в ячейке, используют традиционные команды, находящиеся на ленте вкладка *Главная* в областях *Буфер обмена* и *Редактирование*. Для корректного удаления в *Excel* используется команда *Очистить* <sup>2</sup>, которая находится на ленте вкладка Главная в области *Редактирование*. Она позволяет удалить из ячейки: только форматы, только примечания, только содержимое (*delete*) или все вышеперечисленное одновременно.

Введенная в ячейку информация может быть отформатирована. К форматированию в ячейке относят: изменение параметров шрифта, установку различных типов выравнивания информации, а также изменение направления ее расположения в ячейке, установку числовых форматов и другие полезные команды. Полный перечень установок, перечисленных выше, находится в диалоге, вызываемом из контекстного меню командой **Формат ячеек**. Кроме того, указанные команды находятся на ленте вкладка *Главная* в областях *Шрифт, Выравнивание, Число, Ячейки*.

#### **Технологии создания таблиц в MS Excel**

Для формирования структуры будущей таблицы используются различные технологии.

1 Объединение нескольких ячеек в одну. Реализуется командой *Объединение ячеек*, находящейся на вкладке *Выравнивание* диалога **Формат яче-**

**ек**. Кроме того, командную кнопку **ваз можно найти на ленте вкладка** *Главная* в области *Выравнивание*.

2 Прорисовка границ в таблице. Реализуется командами, находящимися на вкладке *Граница* диалога **Формат ячеек**. Кроме того, командную кнопку pg -

можно найти на ленте вкладка *Главная* в области *Шрифт*.

3 Вставка строк, столбцов и ячеек в таблицу. Реализуется командной кнопкой , находящейся на ленте вкладка *Главная* в области

*Ячейки*.

4 Удаление строк, столбцов и ячеек из таблицы. Реализуется командной кнопкой , находящейся на ленте вкладка *Главная* в области *Ячейки*.

5 Установка точной высоты строки и ширины столбца. Реализуется командной кнопкой **Велия и сормат** , находящейся на ленте вкладка Главная в области *Ячейки*, с дальнейшим выбором необходимой опции.

#### *Примечания*

1 Для настойки ленты программы *MS Excel* используют команды, находящиеся по адресу **Файл – Параметры – Настройка ленты**;

2 Комбинация клавиш *Alt + Enter* используется для перехода на новую строку в пределах одной ячейки, то есть для ввода информации в ячейку в несколько строк.

## **Операции работы с листами рабочей книги**

Внизу каждой рабочей книги находятся ярлыки листов. При создании файла в каждой рабочей книге создается три листа. Команды работы с листами находятся в контекстном меню, вызываемом на листе.

1 Вставить – добавляет новый лист в рабочую книгу.

2 Удалить – удаляет выбранный лист из рабочей книги.

3 Переименовать – переименовывает рабочий лист.

4 Переместить/скопировать – копирует или перемещает выбранный лист в указанное место.

#### Выполнение вычислений

Выполнение вычислений производится по формулам. Формула - это математическое, логическое или текстовое выражение, начинающееся со знака «=», в котором можно использовать числовые, логические или текстовые константы, алреса ячеек с исхолными ланными и функции, соелиненных между собой знаками операций.

Для автоматизации вычислений в формулах используют адреса ячеек. Адрес ячейки позволяет прочитать информацию, которая в ней находится.

Алреса ячеек лелятся на три вила:

1) относительные (обозначаются В1, D3). Относительный адрес основан на относительной позиции ячейки с формулой и ячейки с исходным данным, используемым в формуле. При копировании формулы адрес ячейки, содержащей исходные данные, корректируется;

2) абсолютные (обозначаются \$A\$2). При копировании формулы адрес ячейки, содержащей исходные данные, не корректируется;

3) смешанные (обозначаются \$A1 A\$1). При копировании формулы корректироваться будет только относительная часть адреса ячейки (либо столбен. либо строка)

Функция - это переменная величина, значение которой зависит от значений других величин, называемых аргументами. В качестве аргументов функции могут использоваться константы, адреса ячеек, диапазоны ячеек, выражения и другие функции. Смысл и порядок следования аргументов однозначно определены описанием функции. Функция имеет имя, после которого, как правило, в круглых скобках записываются аргументы. Имя функции может быть задано либо с использованием букв русского алфавита (в русифицированной версии *Excel*), либо латинских букв. Скобки – обязательная принадлежность функции, даже если у нее нет аргументов. Если аргументов несколько, один аргумент отделяется от другого точкой с запятой. Например, если в ячейке G6 записана формула с функцией возведения в степень = СТЕПЕНЬ( $A$ 4;2,3), значением этой ячейки будет значение  $A$ 4, возведенное в степень 2.3.

Все функции разделены на категории: математические, финансовые, статистические, текстовые, логические, даты и времени и т. д.

Ввод функций можно осуществлять:

1) вручную. Применяется при вводе самых простых функций;

2) используя мастер функций. Этот способ хорош при вводе более сложных функций и исключает ошибки ввода. Мастер функций можно вызвать нажатием кнопки  $f_x$  на ленте вкладка Формулы в области Библиотека функций. Кроме того, аналогичная кнопка находится в строке формул.

Примечание - Для быстрого доступа к функциями поиска суммы, среднего значения. максимума и минимума можно использовать команлы кнопки ∑ Автосумма -

, находящейся на ленте вкладка Формулы в области Библиотека функиий.

Часто используемые функции привелены в приложении А.

Операции, используемые для создания формул можно разделить на следующие категории:

1) арифметические. К ним относят: сложение (+), вычитание (-), умножение  $(*)$ , деление  $()$ , возвеление в степень  $(^\wedge)$ ;

2) логические (будут рассматриваться позже).

#### Примечания

1 Лля вывода на рабочем листе самой формулы, а не результата необходимо выполнить следующую последовательность команд: Файл - Параметры - Лополнительно, далее установить флажок Показывать формулы, а не их значения.

2 Для записи формулы в привычном виде, например =  $x^2$ , а не = E262 можно поименовать ячейки с исходными данными. Это осуществляется командой В Присвоить имя \* на ленте вкладка Формулы в области Определенные имена.

## Графические возможности программы

При решении различных задач нередко возникает необходимость графического представления числовых данных. Основное достоинство такого представления - наглядность. Правильный выбор типа и вида диаграммы дает возможность представить данные самым выигрышным образом.

Рассмотрим некоторые типы диаграмм.

1 Гистограмма, линейчатая диаграмма - применяется для отображения изменения данных на протяжении отрезка времени.

2 График позволяет оценить, как меняется один из показателей при изменении лругого показателя с заланным шагом.

3 Круговая диаграмма показывает соотношения между различными частями одного ряда данных, составляющего в сумме 100 %.

4 Точечная диаграмма отображает две группы чисел как один ряд координат х и у. Используется для построения графиков функций.

5 Кольцевая диаграмма позволяет показать отношение частей к целому.

Диаграмма состоит из элементов (рисунок 2). Рассмотрим назначение основных элементов диаграммы.

1 Область диаграммы - область, в которой находятся все элементы диаграммы.

2 Область построения диаграммы - место расположения осей, рядов данных и т. д.

3 Легенда – образец оформления данных.

4 Заголовок - служит для пояснения данных, представленных на диаграмме.

5 Метки данных - символы на диаграмме, изображающие отдельный элемент ряда данных.

6 Ряд данных – группа связанных элементов данных на диаграмме, источником которых является отдельная строка или отдельный столбец таблицы данных.

7 Ось - линия, ограничивающая одну из сторон области построения диаграммы и создающая шкалу для измерения и сравнения данных на диаграмме.

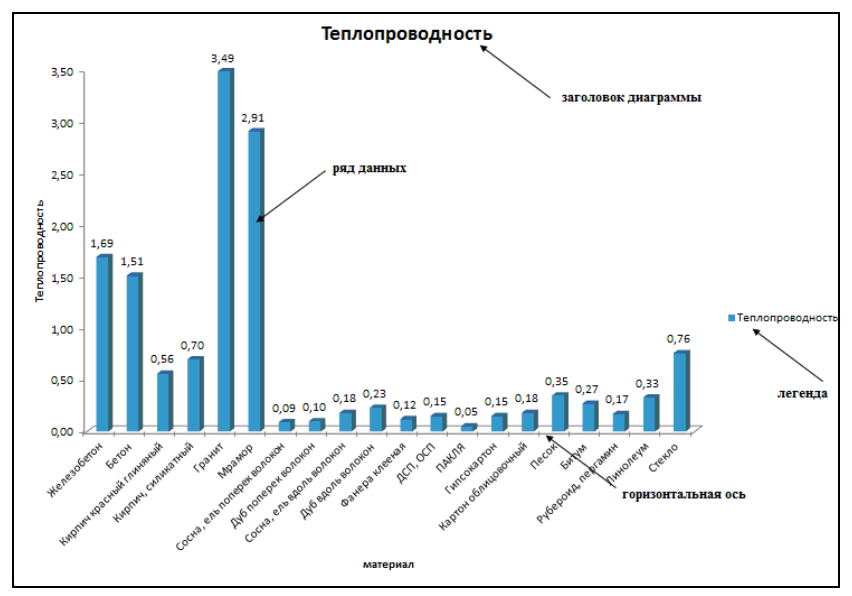

Рисунок 2 - Элементы диаграммы

Любой элемент диаграммы можно отформатировать. Это достигается установкой соответствующих опций в диалоговом окне, вызываемом двойным щелчком мыши по выбранному элементу.

Редактирование диаграммы заключается в изменении параметров, которые устанавливались на этапе ее построения (тип и вид диаграммы, размещение и т. п.).

Рассмотрим процесс построения диаграммы в MS Excel 2010.

1 Выделить данные, по которым будет построена диаграмма. Рекомендуется выделять не только числовые значений, но и текстовые пояснения к HИM.

2 На ленте вкладка Вставка в области Диаграммы выбрать тип и вид диаграммы. После выполнения этого действия на текущем рабочем листе появится построенная диаграмма.

3 Уточнение исходных данных. Для этих целей используется команда Выбрать данные, находящаяся на ленте категория Конструктор в области Данные. Выполнение данной команды вызывает на экран диалоговое окно, в котором помимо уточнения исходного диапазона можно задать подписи к данным по соответствующей оси (для этого использовать кнопку Изменить), а также подписать элементы в легенде при необходимости. На этом

же этапе можно задать тип размещения диаграммы: на имеющемся листе или на отдельном. Для этих целей служит кнопка *Переместить диаграмму*, находящаяся на ленте вкладка *Конструктор* в области *Расположение*.

4 Настройка параметров диаграммы. Выполняется группой команд, находящихся в областях *Подписи* и *Оси* на ленте вкладка *Макет.* К настраиваемым параметрам диаграммы относят: заголовки осей и диаграммы в целом, линии сетки, подписи данных, оси, легенда.

5 Форматирование диаграммы осуществляется командами, находящимися на ленте вкладка *Формат*. При этом форматируется отдельно каждый элемент диаграммы.

#### **ПОРЯДОК ВЫПОЛНЕНИЯ РАБОТЫ**

**Задание 1**. Выполнить расчет локальной сметы.

1 Загрузите *MS Excel.*

2 На первом листе наберите указанную ниже таблицу и отформатируйте ее так, как показано на рисунке 3: шрифт внутри таблицы *– 10, Times New Roman*.

3 Вычислите **стоимость фактических затрат** (**Н10**) по статьям расходов с учетом коэффициента по формуле:

[Количество]×[Стоимость единицы работы по соответствующей статье расходов]

4 Вычислите **общую стоимость** единицы работы (**E**) и **общую стоимость** фактических затрат (**Н10**) по разным статьям расходов по соответствующему виду работ по формуле:

[Зарплата рабочих] + [Эксплуатация машин \_всего] + [Материальные ресурсы \_всего]

5 Вычислите **прямые затраты** по смете по соответствующим статьям расходов. Она рассчитывается по стоимости фактических затрат (*рассчитать последнюю строку таблицы*). Результат, который должен получиться, показан на рисунке 4.

6 По данным последней строки таблицы (колонки 4, 5, 7) постройте **на отдельном листе** круговую объемную разрезанную диаграмму и отформатируйте ее так, как показано на рисунке 5.

7 Назовите листы с исходной таблицей и диаграммой соответственно *Расчет сметы*, *Диаграмма расчета сметы*.

8 Постройте на новом листе текущей рабочей книги диаграмму по смете, выбрав другой тип и вид диаграммы.

9 Сохраните результаты работы на диск *Z* в личную папку с именем *lab***1\_1**.

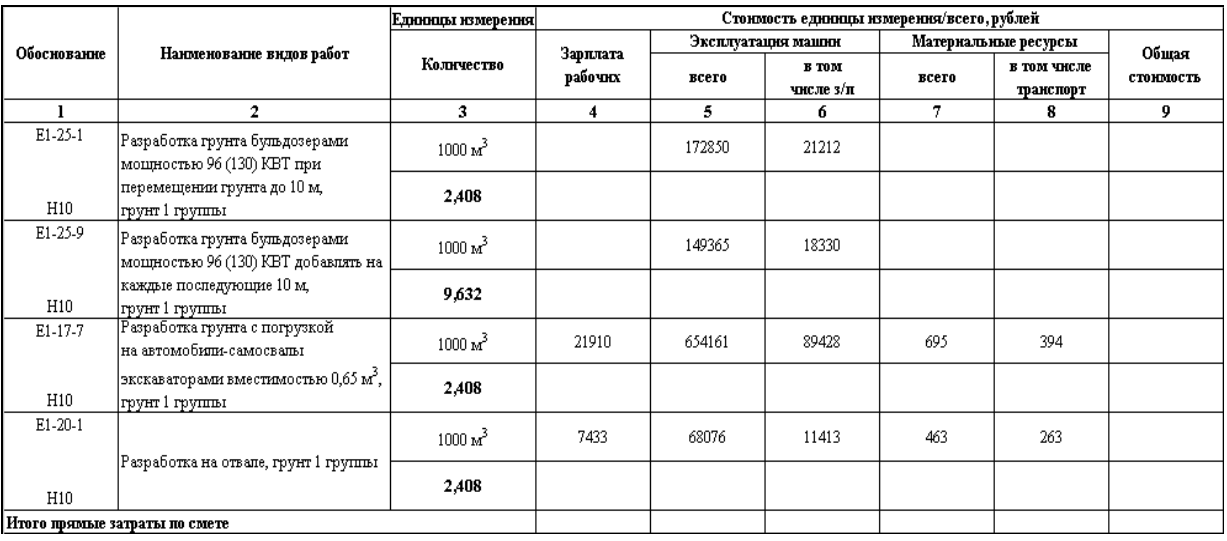

Рисунок 3 - Исходные данные

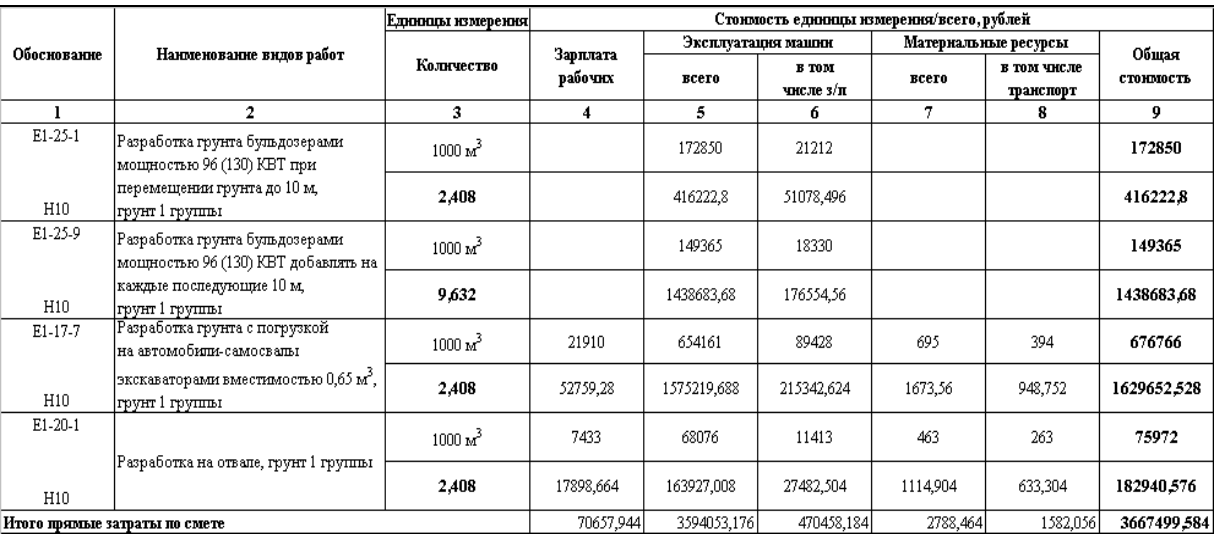

Рисунок 4 – Результаты расчетов

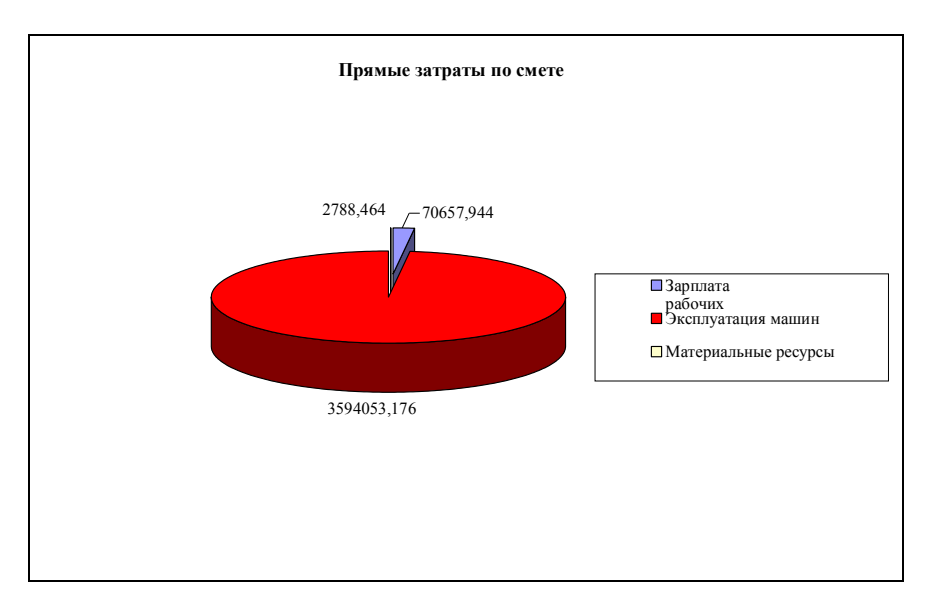

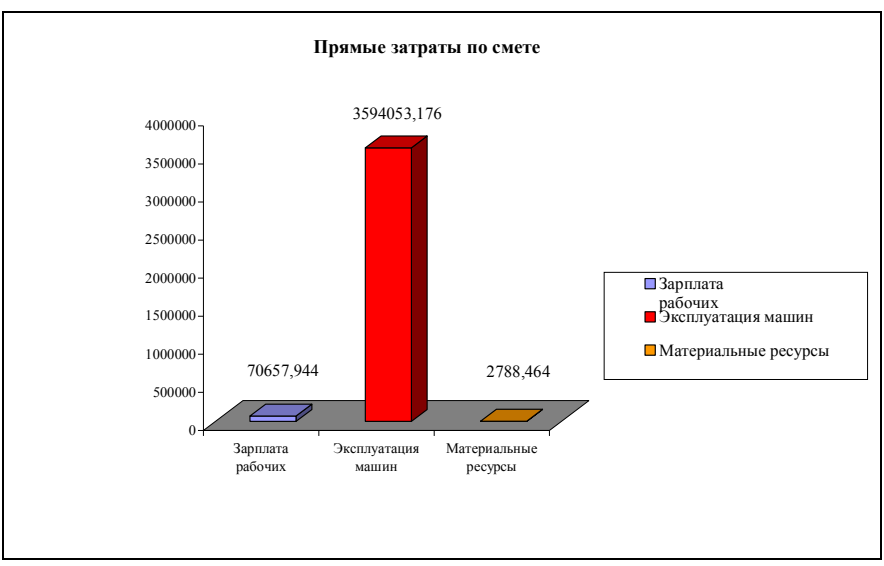

Рисунок 5 – Диаграммы

Задание 2. Работа с рядами данных.

**Задача**. Вычислить значение функции  $f(x) = \frac{\sin x^2}{2 \ln x}$  в заданных расчет-

ных точках  $2 \le x \le 12$  шаг  $dx = 0.8$ . Построить график функции.

1 Создайте новый файл.

2 На первом рабочем листе введите в ячейки А1 и В1 соответственно Tekct  $x \in f(x)$ .

3 Далее в ячейку A2 введите первое значение переменной х, а в ячейку АЗ второе, введя формулу для его получения  $=$ А2+0,8. Остальные значения переменной х получите, используя маркер автозаполнения.

4 Далее получите расчетное значение функции для первого значения переменной х, введя в ячейку B2 формулу = SIN( $A2^2/2^*LN(A2)$ ).

5 Остальные значения  $f(x)$  получите, используя маркер автозаполнения

6 Прочертите границы в таблице, используя опции диалога Формат -Ячейки.

7 Найдите среднее значение функции  $f(x)$  на заданном интервале. Для этого в ячейку A15 введите текст «среднее  $f(x)$ », а в ячейку B15 введите формулу «=СРЗНАЧ( $B2:B14$ )». Для ввода формулы используйте мастер функций. Должна получиться таблица, показанная ниже:

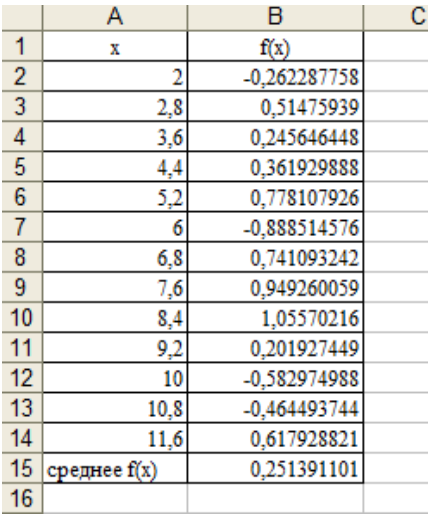

8 Постройте график функции. Для этого выделите в таблице диапазон A2:B14, перейдите на ленте на вкладку Вставка, выберите точечный тип диаграммы, вида с гладкими прямыми и маркерами. Далее настройте сетку (основные линии), используя команду Сетка, находящуюся на ленте вкладка Макет. Настройте заголовки осей, используя команду Названия осей. находящуюся на ленте вкладка Макет. Двойным щелчком мыши выделите линию графика и в появившемся окне настройте для нее цвет и толщину. Результат, который должен получиться, показан ниже:

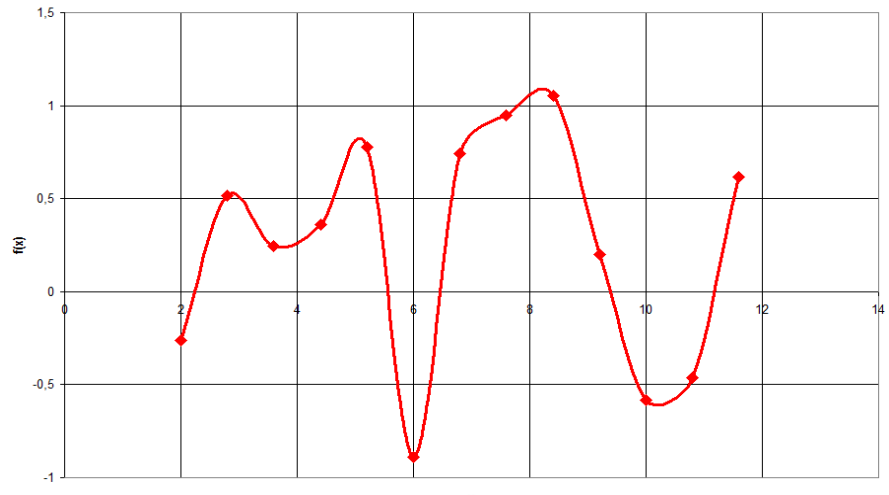

9 Сохраните результаты работы на диск  $Z$  в личную папку с именем  $lab12.$ 

10 Выполните в текущем файле индивидуальное задание по вариантам. Вариант для выполнения индивидуального задания возьмите из таблицы 1.

11 Покажите выполненную работу преподавателю.

12 Ответьте кратко на контрольные вопросы в тетради по лабораторным работам.

#### КОНТРОЛЬНЫЕ ВОПРОСЫ

1 Что является основным структурным элементом электронной таблицы?

2 Для чего служит ссылка на ячейку таблицы? Перечислите основные виды ссылок на ячейки электронной таблицы.

3 Запишите формулу для вычисления заданного выражения, с учетом того, что

значение исходного данного находится в ячейке  $D2: \frac{x^3 - \sqrt{x}}{|\sin x|} + e^x$ .

4 Какие функции используются для расчета суммарного, минимального, максимального и среднего значения среди заданного множества исходных данных?

5 Какие шаги нужно выполнить, чтобы построить и отредактировать диаграм- $MV?$ 

# *Таблица 1* **– Индивидуальное задание**

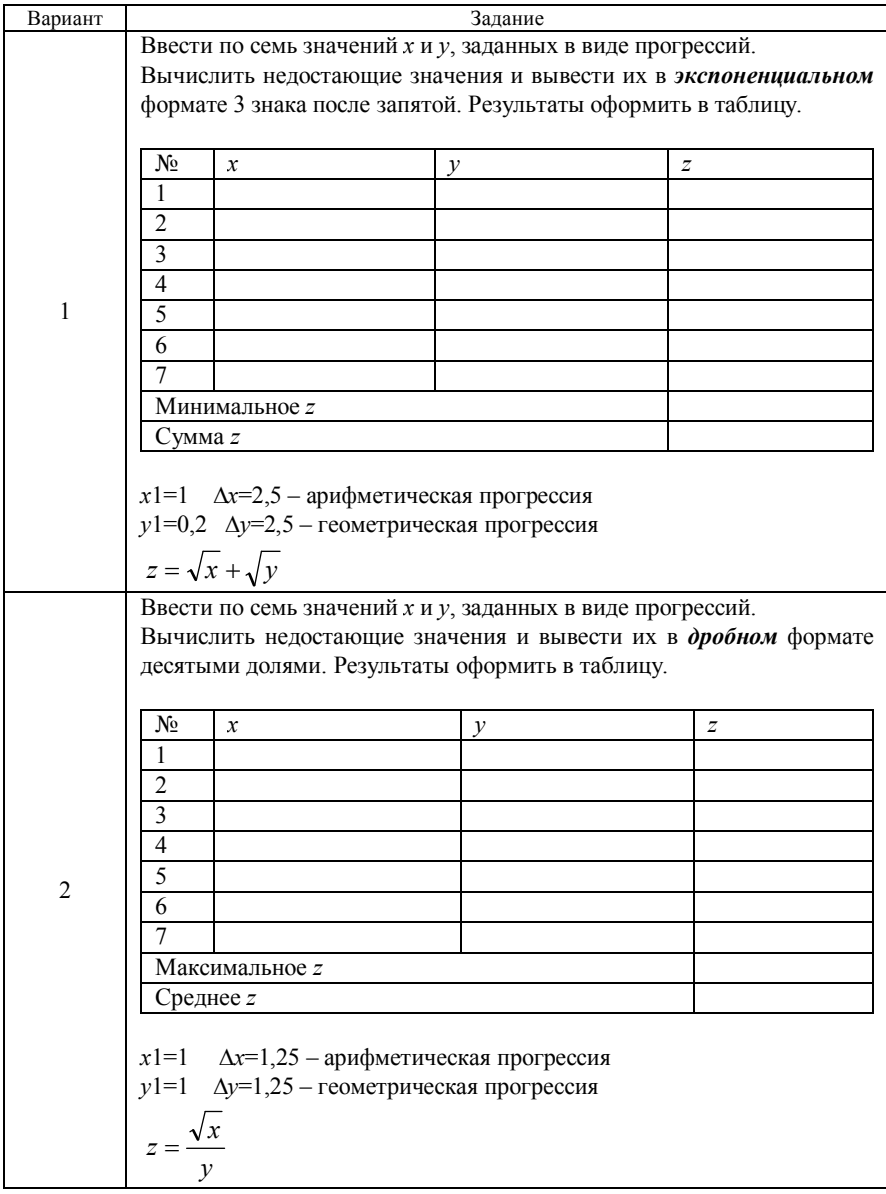

*Продолжение таблицы 1*

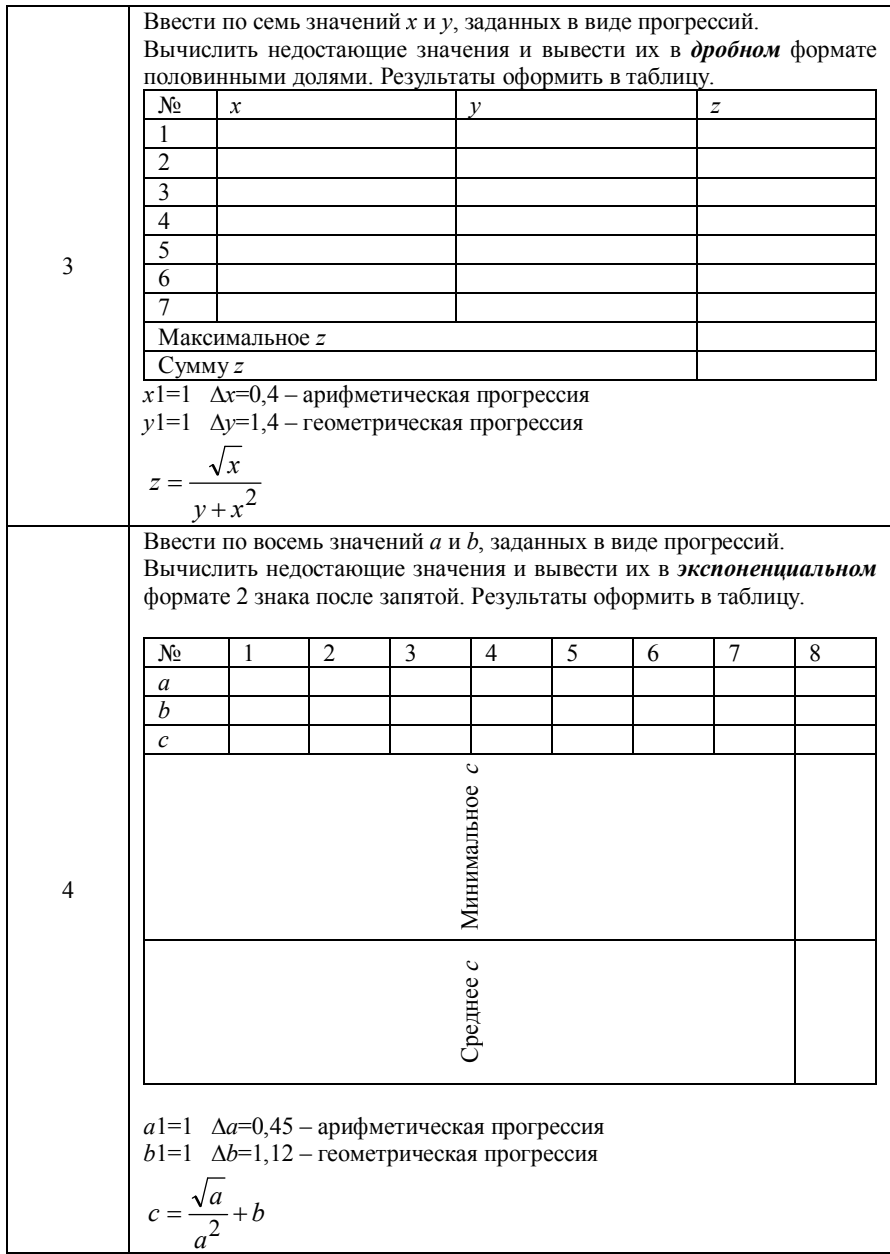

*Продолжение таблицы 1*

|                    | Ввести по восемь значений а и b, заданных в виде прогрессий.                                           |   |                |   |         |   |   |                |   |  |  |
|--------------------|----------------------------------------------------------------------------------------------------|---|----------------|---|---------|---|---|----------------|---|--|--|
|                    | Вычислить недостающие значения и вывести их в дробном формате                                          |   |                |   |         |   |   |                |   |  |  |
|                    | десятыми долями. Результаты оформить в таблицу.                                                        |   |                |   |         |   |   |                |   |  |  |
|                    | $N_{2}$                                                                                                | 1 | $\overline{c}$ | 3 | 4       | 5 | 6 | $\overline{7}$ | 8 |  |  |
|                    | a                                                                                                    |   |                |   |         |   |   |                |   |  |  |
|                    | $\overline{b}$                                                                                         |   |                |   |         |   |   |                |   |  |  |
|                    | $\mathcal C$                                                                                           |   |                |   |         |   |   |                |   |  |  |
|                    |                                                                                                    |   |                |   | $\circ$ |   |   |                |   |  |  |
|                    | Среднее с   Минимальное                                                                                |   |                |   |         |   |   |                |   |  |  |
|                    |                                                                                                    |   |                |   |         |   |   |                |   |  |  |
| 5                  |                                                                                                    |   |                |   |         |   |   |                |   |  |  |
|                    |                                                                                                    |   |                |   |         |   |   |                |   |  |  |
|                    |                                                                                                    |   |                |   |         |   |   |                |   |  |  |
|                    |                                                                                                    |   |                |   |         |   |   |                |   |  |  |
|                    |                                                                                                    |   |                |   |         |   |   |                |   |  |  |
|                    |                                                                                                    |   |                |   |         |   |   |                |   |  |  |
|                    |                                                                                                    |   |                |   |         |   |   |                |   |  |  |
|                    | $a1=1$ $\Delta a=0,4$ – арифметическая прогрессия                                                      |   |                |   |         |   |   |                |   |  |  |
|                    | $b1=1$ $\Delta b=1,4$ – геометрическая прогрессия                                                      |   |                |   |         |   |   |                |   |  |  |
|                    | $c = \frac{a}{b+a^2}$                                                                                  |   |                |   |         |   |   |                |   |  |  |
|                    |                                                                                                    |   |                |   |         |   |   |                |   |  |  |
|                    | Ввести по восемь значений а и b, заданных в виде прогрессий.                                           |   |                |   |         |   |   |                |   |  |  |
|                    | Вычислить недостающие значения и вывести их в дробном формате                                          |   |                |   |         |   |   |                |   |  |  |
|                    | половинными долями. Результаты оформить в таблицу.                                                     |   |                |   |         |   |   |                |   |  |  |
|                    | N <sub>2</sub>                                                                                         |   | 2              | 3 | 4       | 5 | 6 | 7              | 8 |  |  |
|                    | a                                                                                                    |   |                |   |         |   |   |                |   |  |  |
|                    | $\overline{b}$                                                                                         |   |                |   |         |   |   |                |   |  |  |
|                    | $\mathcal C$                                                                                           |   |                |   |         |   |   |                |   |  |  |
|                    | $\circ$                                                                                                |   |                |   |         |   |   |                |   |  |  |
|                    |                                                                                                    |   |                |   |         |   |   |                |   |  |  |
| 6                  |                                                                                                    |   |                |   |         |   |   |                |   |  |  |
|                    |                                                                                                    |   |                |   |         |   |   |                |   |  |  |
|                    |                                                                                                    |   |                |   |         |   |   |                |   |  |  |
|                    |                                                                                                    |   |                |   |         |   |   |                |   |  |  |
|                    |                                                                                                    |   |                |   |         |   |   |                |   |  |  |
|                    |                                                                                                    |   |                |   |         |   |   |                |   |  |  |
|                    | Среднее с Максимальное                                                                                 |   |                |   |         |   |   |                |   |  |  |
|                    |                                                                                                    |   |                |   |         |   |   |                |   |  |  |
|                    | $a1=1$ $\Delta a=0,3$ – арифметическая прогрессия<br>$b1=1$ $\Delta b=2,3$ – геометрическая прогрессия |   |                |   |         |   |   |                |   |  |  |
| $c = \ln(a+b) + 4$ |                                                                                                    |   |                |   |         |   |   |                |   |  |  |

*Продолжение таблицы 1*

|                | Ввести по восемь значений а и b, заданных в виде прогрессий.<br>Вычислить недостающие значения и вывести их в экспоненциальном                                                 |                  |                |   |   |   |   |   |   |  |  |
|----------------|----------------------------------------------------------------------------------------------------|------------------|----------------|---|---|---|---|---|---|--|--|
|                | формате 1 знака после запятой. Результаты оформить в таблицу.                                                                                                    |                  |                |   |   |   |   |   |   |  |  |
|                | N <sub>2</sub>                                                                                                    | 1                | $\overline{2}$ | 3 | 4 | 5 | 6 | 7 | 8 |  |  |
|                | a<br>b                                                                                                    |                  |                |   |   |   |   |   |   |  |  |
|                | $\mathcal C$                                                                                                    |                  |                |   |   |   |   |   |   |  |  |
| $\overline{7}$ | Сумма с                                                                                                    |                  |                |   |   |   |   |   |   |  |  |
|                | Среднее с                                                                                                    |                  |                |   |   |   |   |   |   |  |  |
|                | $a1=1$ $\Delta a=0,6$ - арифметическая прогрессия<br>$b1=1$ $\Delta b=1,6$ – геометрическая прогрессия<br>$c = \frac{a}{\sqrt{b + a^2}}$                                       |                  |                |   |   |   |   |   |   |  |  |
|                | Ввести по семь значений х и у, заданных в виде прогрессий.<br>Вычислить недостающие значения и вывести их в дробном формате<br>десятыми долями. Результаты оформить в таблицу. |                  |                |   |   |   |   |   |   |  |  |
|                | Nº                                                                                                    | $\boldsymbol{x}$ |                |   | v |   |   | z |   |  |  |
|                | 2                                                                                                    |                  |                |   |   |   |   |   |   |  |  |
|                | 3                                                                                                    |                  |                |   |   |   |   |   |   |  |  |
|                | $\overline{4}$<br>$\overline{5}$                                                                                                    |                  |                |   |   |   |   |   |   |  |  |
| 8              | 6                                                                                                    |                  |                |   |   |   |   |   |   |  |  |
|                |                                                                                                    |                  |                |   |   |   |   |   |   |  |  |
|                | Сумма z                                                                                                    | Максимальное z   |                |   |   |   |   |   |   |  |  |
|                | $x1=1$ $\Delta x=0,5$ - арифметическая прогрессия<br>$y1=1$ $\Delta y=1,5$ – геометрическая прогрессия<br>$z = \sqrt{x} + y^3$                                                 |                  |                |   |   |   |   |   |   |  |  |

*Продолжение таблицы 1*

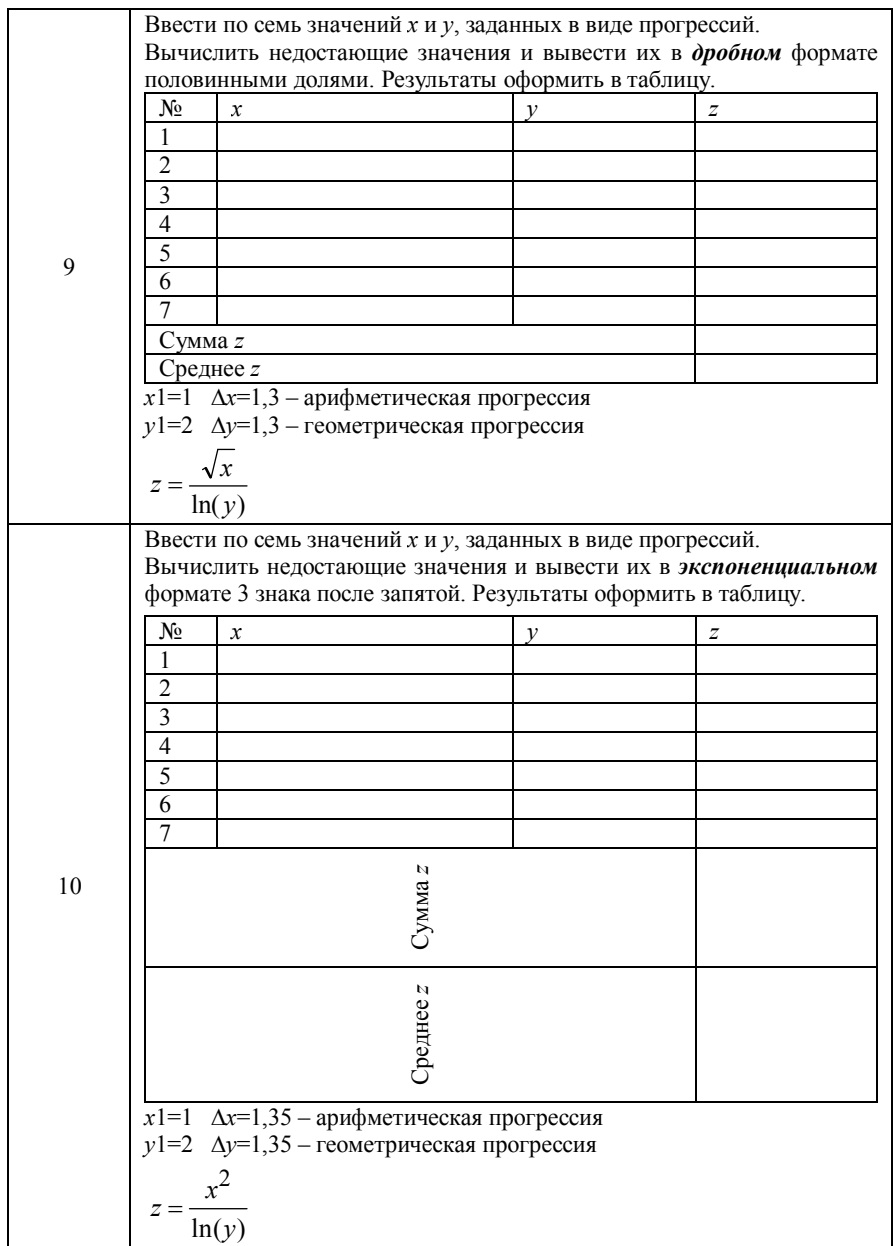

# *Окончание таблицы 1*

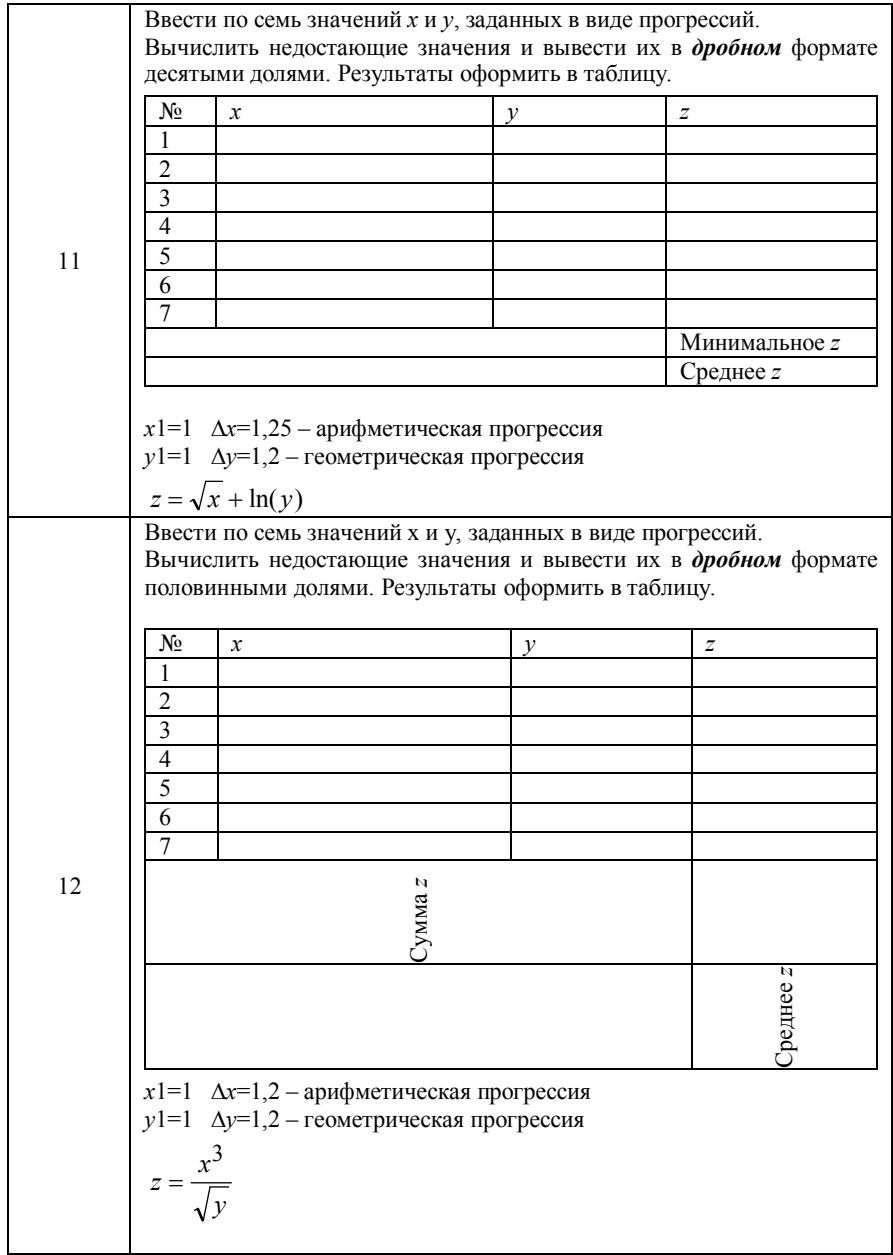

Лабораторная работа № 2

# ОФОРМЛЕНИЕ ЛОКУМЕНТОВ В MS WORD. СОЗДАНИЕ ПРЕЗЕНТАЦИЙ В MS POWERPOINT

Цель работы: освоить правила корректного оформления документации в MS Word, а также научиться создавать презентации в MS PowerPoint.

## КРАТКИЕ СВЕЛЕНИЯ ИЗ ТЕОРИИ

## Правила грамотного оформления документов в MS Word 2010

Любой пользователь компьютера, тем более тот, который часто оформляет самые разнообразные документы, должен уметь грамотно использовать возможности, предоставляемые для этих целей программой MS Word.

В текстовом процессоре MS Word существуют два способа форматирования текста: прямое форматирование выделенных фрагментов и стилевое, с помощью которого можно переформатировать сразу несколько абзацев без предварительного их выделения.

Грамотное и эффективное форматирование документа осуществляется именно при помощи стилей. Стиль - набор параметров форматирования, которые можно одновременно применить к выделенному фрагменту документа. Стили могут быть встроенными, по умолчанию заданными в программе и определяемыми пользователем. К встроенным стилям относят Заголовок 1, Заголовок 2, Заголовок 3, которыми обычно выделяют названия разделов, подразделов и пунктов документа с целью в дальнейшем создать автоматическое оглавление к нему. Для создания оглавления служит командная кнопка Ставление, расположенная на ленте вкладка Ссылки. По умолча-

нию к набираемому пользователем тексту применяется стиль Обычный. Стили можно создавать, изменять и применять. Для этих целей на ленте вкладка Главная служит область Стили и командная кнопка **[5]** с перечнем указанных команд.

Форматирование документа можно осуществлять на нескольких уровнях.

1 На уровне раздела устанавливаются параметры страниц документа и колонтитулы. К параметрам страниц документа относят: поля документа, ориентацию страниц и их размер. Все перечисленные параметры устанавливаются командными кнопками области Параметры страницы, находящейся на ленте вкладка Разметка страницы. Здесь же, воспользовавшись кнопкой Разрывы, можно устанавливать разрывы страниц документа и создавать новые физические разделы, а при помощи командной кнопки Расстановка переносов установить автоматические переносы текста документа.

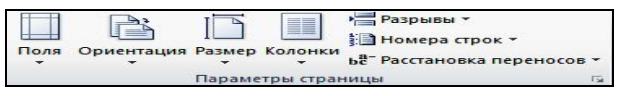

По умолчанию документ состоит из одного физического раздела. *Колонтитулы* – поля вверху и внизу каждой страницы, предназначенные для размещения служебной информации. Обычно в них вставляется нумерация страниц. Для работы с колонтитулами применяют две команды *Верхний колонтитул* и *Нижний колонтитул*, находящиеся в области *Колонтитулы* на ленте вкладка *Вставка*. Здесь же при помощи команды *Номер страницы* можно выполнить нумерацию страниц документа.

2 На уровне абзаца устанавливаются параметры форматирования для отдельного абзаца текста: отступы, интервалы, выравнивание и др. Все перечисленные параметры можно установить, пользуясь командными кнопками области *Абзац*, находящейся на ленте вкладка *Главная*.

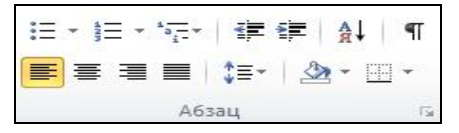

3 На уровне символа устанавливаются параметры форматирования отдельного символа: гарнитура – тип шрифта, кегль (размер), цвет и др. Все перечисленные параметры можно установить, пользуясь командными кнопками области *Шрифт*, находящейся на ленте вкладка *Главная*.

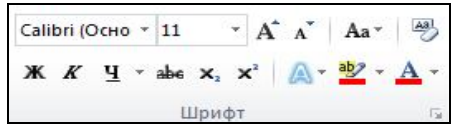

#### *Примечания*

1 Для создания списков используют команды *Нумерация*  $\overline{\mathbf{a}} = \mathbf{v}$  и *Маркеры*  $\overline{\mathbf{a}} = \mathbf{v}$ области *Абзац*, находящейся на ленте вкладка *Главная*.

2 Для вставки подрисуночных и надтабличных подписей используют команду *Вставить название* области *Названия*, находящейся на ленте вкладка *Ссылки*.

## **Создание презентаций в** *MS PowerPoint* **2010**

*MS PowerPoint* 2010 представляет собой программу для создания презентаций, состоящих из динамичных слайдов. Слайды могут содержать текст, картинки, видео и многое другое.

Каждый слайд презентации обладает свойствами, которые влияют на его отображение во время демонстрации.

1 Размер слайда.

2 Разметка слайда, которая задает расположение заголовков, текста и других объектов на слайде. Разметка слайда – это макет, изменить который можно командой в области *Слайды*, находящейся на ленте вкладка *Главная*.

3 Шаблон оформления, который определяет дизайн слайда. Выбор шаблона (темы) осуществляется на ленте вкладка *Дизайн*.

4 Эффекты перехода от слайда к слайду. Задаются командами вкладки *Переходы*.

5 Эффекты анимации объектов на слайде. Задаются командой *Добавить анимацию* вкладки *Анимация*. Анимация задает движение объектов слайда.

Порядок создания презентации:

1 Создать новый файл, выполнив команду *Файл – Создать – Новая презентация*.

2 Создать слайды и наполнить их информацией. Для создания слайдов

используется команда<sup>ссьдать</sup> на вкладке *Главная*.

3 Применить единый шаблон оформления к слайдам презентации.

4 Настроить эффекты анимации объектов на слайдах при необходимости.

5 Настроить эффекты переходов между слайдами.

6 Сохранить созданную презентацию, выполнив команду *Файл – Сохранить*.

7 Запустить показ, нажав *F***5**.

При создании презентаций нередко требуется создать слайд-оглавление с гиперссылками для перехода к соответствующим разделам. В этом случае также требуется создавать кнопки возврата к содержанию с соответствующих слайдов. Для создания гиперссылок выполните команду *Действие*, находящуюся на ленте вкладка *Вставка*. Далее выполните команду *Перейти по гиперссылке* и из выпадающего списка выберите *Слайд*, далее укажите слайд, к которому нужно перейти. Для создания кнопки возврата к содержанию выполните команду *Фигуры – Управляющие кнопки – Настраиваемая*, находящуюся на ленте вкладка *Вставка*, начертите кнопку прямоугольной формы в правом нижнем углу слайда, выберите команду *Перейти по гиперссылке*, далее *Слайд*, к которому нужно перейти.

#### **ПОРЯДОК ВЫПОЛНЕНИЯ РАБОТЫ**

**Задание 1**. Создание электронной презентации.

1 Загрузите *MS PowerPoint.*

2 Выберите для слайдов шаблон оформления для того, чтобы информация на них имела одинаковое форматирование. Для этого перейдите на ленте на вкладку *Дизайн*, из перечня *Темы* выберите понравившуюся тему, а также настройте базовые шрифты  $\overline{A}$  Шрифты  $\overline{ }$ при необходимости.

3 Введите на первый слайд в область *заголовка* и *подзаголовка* соответственно «лабораторная работа №1», «выполнил (*ввести свои данные*)».

Должен приблизительно получиться такой результат:

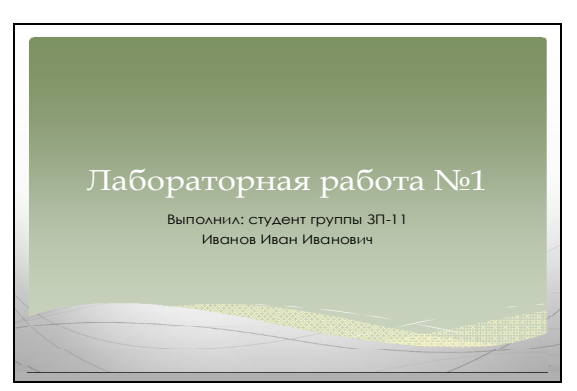

4 Создайте новый слайд, нажав *Ctrl+M*, и выберите для него макет *Заголовок и объект*. Выбор макета осуществляется из списка, вызываемого

командной кнопкой , расположенной на ленте вкладка *Главная* и заполните по образцу:

 Вычислить стоимость фактических затрат (Н10) по статьям расходов с учетом коэффициента по формуле: [Количество]×[Стоимость единицы работы по соответствующей статье расходов] Вычислить общую стоимость единицы работы (E) и общую стоимость фактических затрат (Н10) по разным статьям расходов по соответствующему виду работ по формуле: [Зарплата рабочих] + [Эксплуатация машин \_всего] + [Материальные ресурсы \_всего] Вычислить прямые затраты по смете по соответствующим статьям расходов. Рассчитывается по стоимости фактических затрат (рассчитать последнюю строку таблицы). Порядок расчета сметы

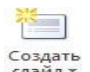

5 Создайте новый слайд при помощи командной кнопки слайд , находящейся на ленте вкладка *Главная*. Стрелка на командной кнопке позволяет выбрать сразу необходимый макет для слайда. Выберите макет *Только заголовок*. Введите заголовок слайда «Итоговая таблица». Для вставки расчетной таблицы откройте соответствующий файл *MS Excel*, выделите таблицу и скопируйте ее в буфер обмена (*CTRL+C*). Вернитесь на проектируемый слайд и вставьте таблицу, выбрав подходящую опцию для вставки из списка

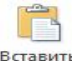

кнопки , находящейся на ленте вкладка *Главная*. Должен получиться такой результат:

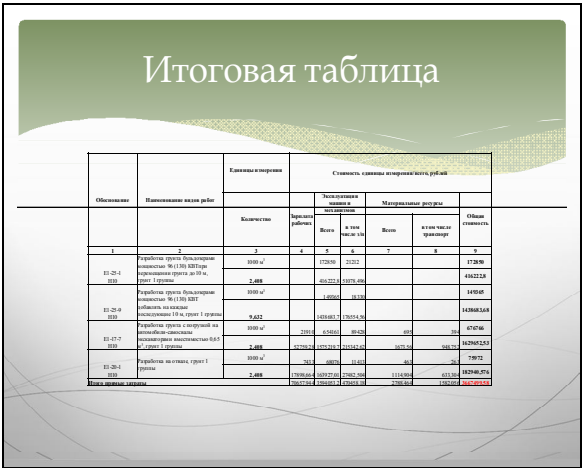

6 Создайте новый слайд и выберите для него разметку *Только заголовок*. Введите заголовок слайда «Итоговая диаграмма». Для вставки расчетной диаграммы откройте соответствующий файл *MS Excel*, выделите первую диаграмму и скопируйте ее в буфер обмена (*CTRL+C*). Вернитесь на проектируемый слайд и вставьте диаграмму, выбрав подходящую опцию

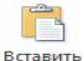

для вставки из списка кнопки **или стана и пенте и пенте вкладка** Глав*ная*. Должен получиться такой результат:

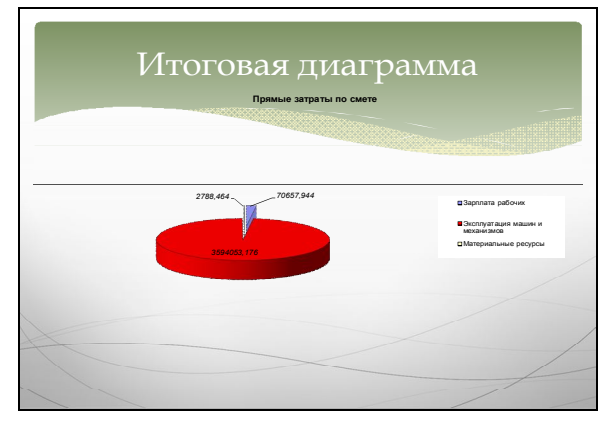

7 Создайте новый слайд между первым и вторым и выберите для него разметку *Заголовок и объект*. В поле заголовка введите «Содержание». В поле объекта введите список разделов презентации, так как показано на образце:

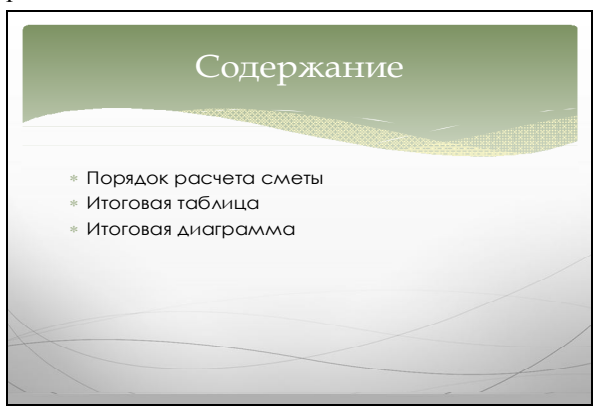

8 Создайте текстовые гиперссылки для перехода со слайда *Содержание* на остальные слайды. Рассмотрим для примера создание ссылки *Порядок расчета сметы*:

− выделите текст «Порядок расчета сметы»;

− выполните команду Действие, находящуюся на ленте вкладка Вставка. Далее выполните Перейти по гиперссылке и из выпадающего списка выберите Слайд, далее укажите слайд, к которому нужно перейти. ОК. ОК;

− аналогично создайте две оставшиеся гиперссылки.

9 Создайте управляющие кнопки возврата к слайду «Содержание» на 3, 4 и 5 слайдах. Для этого:

− перейдите на третий слайд и выполните команду Фигуры – Управляющие кнопки – Настраиваемая, находящуюся на ленте вкладка Вставка;

− начертите кнопку прямоугольной формы в правом нижнем углу слайда. Выберите команду Перейти по гиперссылке, далее Слайд, Содержание. ОК. ОК;

− вызовите контекстное меню на кнопке и выполните команду Изменить текст. введите «К содержанию». Подберите размер кнопки и скопируйте ее на слайды 4 и 5.

10 Скопируйте кнопку на 4 и 5 слайды. Приблизительный результат для одного слайда:

 Вычислить стоимость фактических затрат (Н10) по статьям расходов с учетом коэффициента по формуле: .<br>[Количество]×[Стоимость единицы работы по соответствующей статье расход Вычислить общую стоимость единицы работы (E) и общую стоимость фактических затрат (Н10) по разным статьям расходов по соответствующему виду работ по формуле: [Зарплата рабочих] + [Эксплуатация машин \_всего] + [Материальные ресурсы \_всего] Вычислить прямые затраты по смете по соответствующим статьям расходов. Рассчитывается по стоимости фактических затрат (рассчитать последнюю строку таблицы). Порядок расчета сметы

11 Настройте параметры смены слайдов: между первым и вторым слайдом смена будет осуществляться автоматически, далее в заданном по умолчанию ручном режиме. Для этого выделите в области структуры первый слайд. Выберите *эффект* – жалюзи, установите параметры эффекта – вертикальные, *смена слайда* – после 5 секунд, используя соответствующие команды на ленте вкладка *Переходы*.

12 Выделите остальные 4 слайда при нажатой клавише *Ctrl* и настройте для них одинаковые эффекты смены слайдов, выбрав любой понравившийся эффект, *смена слайда* – по щелчку. Посмотрите промежуточный результат работы презентации, нажав *F***5**.

13 Настройте анимацию объектов на 3, 4 и 5 слайдах. Рассмотрим настройку анимации для 3 слайда**:** перейдите на 3 слайд. Выделите заголовок, нажмите кнопку *Добавить анимацию,* находящуюся на ленте вкладка *Анимация*. Далее выберите эффект при входе объекта на слайд, например *Шашки*, начало – с предыдущим. Выделите остальной текст, нажмите кнопку *Добавить анимацию*, выберите эффект при входе объекта на слайд – *Ромб*,

начало - после предыдущего. Нажмите кнопку просмотр<sup>просмотр</sup> и оцените то, что получилось.

14 Самостоятельно настройте анимацию на 4 и 5 слайдах.

15 Сохраните работу с именем *lab***2\_1** на диск *Z* в свою личную папку.

16 Посмотрите результат, нажав *F*5, и покажите преподавателю.

**Задание 2**. Оформление документов в *MS Word*.

1 Загрузите *MS Word.*

2 Наберите указанный ниже текст, установив предварительно следующие параметры форматирования: Шрифт – 13, *Times New Roman*, выравнивание текста – по ширине, красная строка – 1 см, междустрочный интервал – полуторный. Для установки указанных параметров форматирования использовать командные кнопки областей *Шрифт* и *Абзац*, которые находятся на ленте вкладка *Главная*.

#### Локальная смета.

Локальные сметы являются первичными сметными документами и составляются общестроительные, санитарно-технические и специальные строительные работы на основе объемов, определенных при разработке рабочего проекта, рабочей документации (рабочих чертежей). Стоимость работ по локальной смете складывается из суммы прямых затрат (ПЗ), накладных расходов (НР), плановых накоплений (ПН).

3 Введите с нового абзаца текст «Расчет локальной сметы».

4 Введите с нового абзаца текст «Расчетная таблица в режиме отображения значений».

5 В новый абзац вставьте расчетную таблицу из соответствующего документа, используя возможности Специальной вставки.

6 Введите с нового абзаца текст «Расчетная таблица в режиме отображения формул».

7 В новый абзац вставьте расчетную таблицу из соответствующего документа, используя возможности Специальной вставки. Для перехода в режим отображения формул в *MS Excel* используйте команду *Файл – Параметры – Дополнительно – Показывать формулы, а не их значения.*

8 Введите с нового абзаца текст «Диаграмма».

9 Вставьте диаграмму с нового абзаца.

10 Вставьте в документ пустую страницу в начале, используя команду *Разрыв страницы,* находящуюся на ленте вкладка *Вставка.*

11 Отформатируйте стиль *Заголовок 1*, установив следующие параметры: размер шрифта – 14; тип шрифта – *Times New Roman*; начертание – полужирное; выравнивание текста - по центру. Для этого: нажмите кнопку

в области *Стили*, находящейся на ленте вкладка *Главная*, выберите необходимый стиль из списка, в нашем случае это *Заголовок 1,* и нажмите стрелку рядом с ним, выполните команду *Изменить*. Установите требуемые параметры стиля, используя опции в окне настройки. *ОК*.

12 Отформатируйте стиль *Заголовок 2*, установив следующие параметры: размер шрифта – 13; тип шрифта – *Times New Roman*; начертание шрифта – полужирный курсив; выравнивание текста – по центру.

13 Примените стиль Заголовок 1 к названиям основных разделов *Локальная смета* и *Расчет локальной сметы.* Чтобы применить стиль выделите название раздела и выберите требуемый стиль из области *Стили*, находящейся на ленте вкладка *Главная*.

14 Примените стиль Заголовок 2 к названиям подразделов *Расчетная таблица в режиме отображения значений, Расчетная таблица в режиме отображения формул и Диаграмма.*

15 Установите курсор на первую страницу и составьте оглавление к документу, выполнив команду *Оглавление*, находящуюся на ленте вкладка *Ссылки*, далее из списка снова *Оглавление*, далее выбрать любой формат.

16 Вставьте в документ нумерацию страниц внизу листа по центру, используя команду *Номер страницы,* на ленте вкладка *Вставка*.

17 Установите поля документа – все по 20 мм, используя команду *Поля – Настраиваемые поля* на ленте вкладка *Разметка страницы*.

18 Перейдите в режим верхнего колонтитула, выполнив команду *Верхний колонтитул – Изменить верхний колонтитул* на ленте вкладка *Вставка*. Введите в верхний колонтитул по центру свои данные (ФИО). Закройте режим колонтитулов.

19 Сохраните работу с именем *lab***2\_2** на диск *Z* в свою личную папку.

20 Ответьте на контрольные вопросы в тетради для лабораторных работ.

## **КОНТРОЛЬНЫЕ ВОПРОСЫ**

- 1 Что является основным структурным элементом презентации?
- 2 Как выбрать макет для слайда?
- 3 Как настроить анимацию на слайде?
- 4 Как настроить смену слайдов?
- 5 Как запустить показ презентации?
- 6 Какие установить параметры форматирования шрифта?
- 7 Как установить параметры форматирования абзаца?
- 8 Как создать автоматическое оглавление к документу *в MS Word*?
- 9 Что такое колонтитулы и как их настроить?

# Лабораторная работа № 3

# **РАБОТА С ЭЛЕКТРОННОЙ ТАБЛИЦЕЙ КАК С БАЗОЙ ДАННЫХ**

*Цель работы*: научиться работать с электронной таблицей как с базой данных в *MS Excel* в процессе выполнения практических заданий.

#### **КРАТКИЕ СВЕДЕНИЯ ИЗ ТЕОРИИ**

Электронная таблица, все строки которой содержат однородную информацию, рассматривается как список или *база данных*. Столбцы такой электронной таблицы называют *полями*, а строки – *записями*.

К данным, организованным в виде **базы данных**, можно применять специальные функции и выполнять следующие операции:

- − добавлять, изменять и удалять записи;
- − находить записи;
- − сортировать записи;

− осуществлять фильтрацию данных;

− подводить общие и промежуточные итоги.

Чтобы электронную таблицу можно было обрабатывать с помощью функций для работы с базами данных, информация в ней должна быть организована следующим образом:

− все строки должны содержать однородную информацию;

− заголовки столбцов должны находиться в первой строке таблицы;

- − заголовки строк должны находиться в левом столбце таблицы;
- − не должно быть пустых строк и столбцов;
- − не допускается объединение ячеек.

Для ввода, добавления, изменения, удаления и просмотра записей базы данных используется специальная экранная форма, вызываемая командой **Форма**. Данную командную кнопку можно настроить на панель быстрого доступа следующим образом: выполните команду *Другие команды* меню указанной панели, далее из списка *Выбрать команды из* выберите пункт *Все команды*, найдите команду *Форма* и нажмите кнопку *Добавить*. Для вызова формы на экран с целью выполнения вышеуказанных действий, необходимо ввести первую строку таблицы (заголовки столбцов) и выполнить команду *Форма* (см. рисунок 6). Добавление записей в таблицу осуществляется построчно. Для создания новой записи используется кнопка *Добавить*, для удаления записи используется кнопка *Удалить*, для перемещения по записям используются кнопки *Далее* и *Назад* в окне экранной формы.

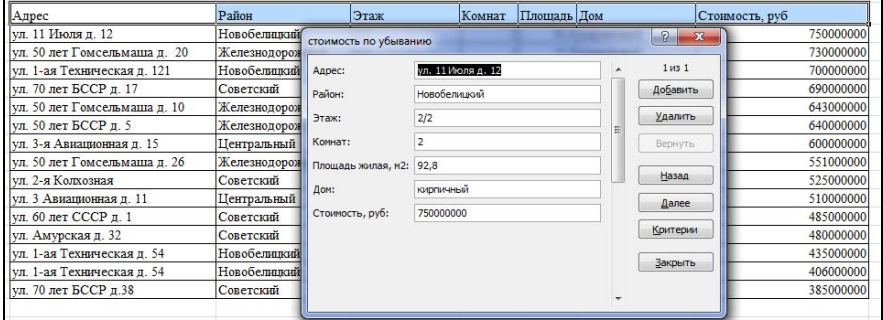

Рисунок 6 – Экранная форма для ввода данных в таблицу

**Сортировка** – это расположение данных в таблице в строго определенной последовательности. При сортировке изменяется порядок следования записей в таблице. Существует два порядка сортировки: по возрастанию, по убыванию. Сортировка данных в электронных таблицах выполняется с помощью команды *Сортировка*, находящейся на ленте вкладка *Данные*.

Фильтрация данных позволяет отобразить в таблице только те строки, содержимое которых отвечает заданному условию. Фильтрация данных может выполняться при помощи двух видов фильтра:

- автофильтра:

- расширенного фильтра.

Автофильтр используется для фильтрации данных по относительно

простым условиям выбора. Команда ФИЛЬТР, находящаяся на ленте вкладка Данные для каждого столбца таблицы строит список значений, который используется для задания условий фильтрации. В зависимости от типа данных в столбце, фильтры делятся на текстовые и числовые. Для определения

рядом с соответст-Район условий фильтрации нажмите стрелку вующим столбцом, выберите текстовые (числовые) фильтры, далее из списка выберите команду для фильтрации и настройте фильтр. Если в предлагаемом списке нет необходимой команды, выберите пункт Настраиваемый фильтр и задайте условия для фильтрации данных. Условие может состоять из двух самостоятельных частей, соединенных логическими связками И или ИЛИ. Каждая часть условия (см. рисунок 7) может включать: оператор отношения (1) и значение (2), которое может выбираться из списка или содержать шаблонные символы «\*,?». «\*» - заменяет любое количество символов, а «?» - любой один символ.

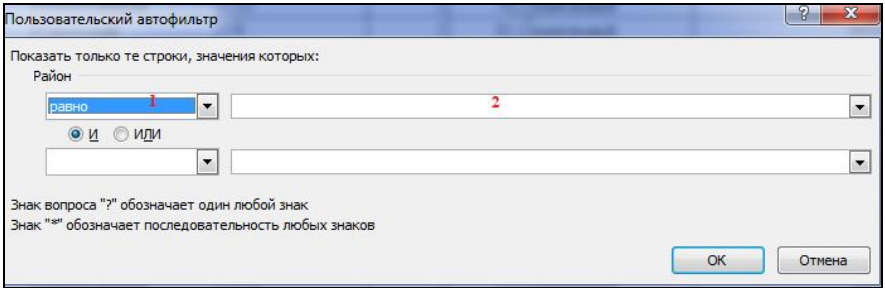

#### Рисунок 7 - Автофильтр

Примечание - Чтобы отменить автофильтр, необходимо повторно выполнить

**КОМАНДУ** ФИЛЬТР.

Расширенный фильтр используется, если необходимо выполнить фильтрацию данных, выходящую за рамки возможностей автофильтра. Для этих целей служит команда Удополнительно, находящаяся на ленте вкладка Данные. При использовании расширенного фильтра необходимо предварительно сформировать диапазон критериев фильтрации.

Диапазон критериев - это специально отведенная область рабочего листа, отвечающая следующим требованиям:

1) первая строка должна содержать названия всех столбцов таблицы или только тех, которые используются для задания критериев фильтрации;

2) остальные строки должны содержать критерии фильтрации. Если критерии фильтрации записаны в несколько строк - это означает, что они соединены логикой ИЛИ. Если критерии фильтрации записаны в одну строку - это означает, что они соединены логикой И.

Критерии фильтрации можно разделить на два основных типа:

1) текстовые или числовые. При фильтрации используется сравнение с числом или текстовой константой с помощью операторов сравнения;

2) вычисляемые. Вычисляемый критерий - это формула, которая строится с использованием адресов ячеек, встроенных функций, констант различных типов и операторов отношения. Имя столбца, содержащего формулу, должно отличаться от имени столбца в таблице.

Примечание - Чтобы отменить расширенный фильтр необходимо нажать кнопку Очистить, находящуюся на ленте вкладка Данные в области Сортировка и фильтр.

Пример фильтрации данных, связанных логикой И, показан на рисунках 8 и 9.

Пример фильтрации данных, связанных логикой ИЛИ, показан на рисунках 10 и 11.

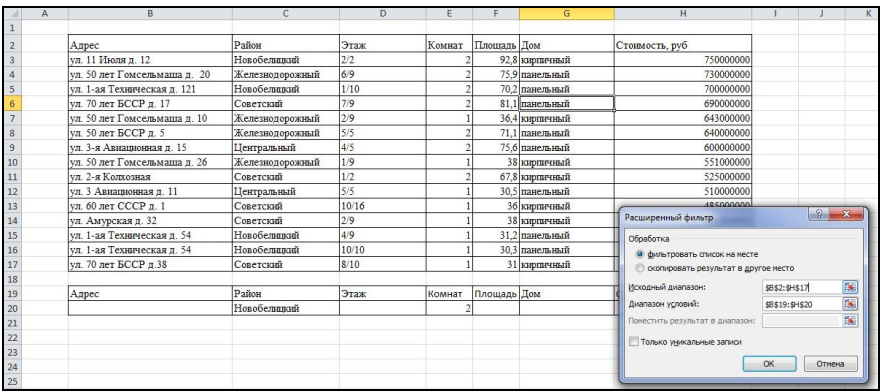

Рисунок 8 - Расширенный фильтр И (исходные данные, условия фильтрации)

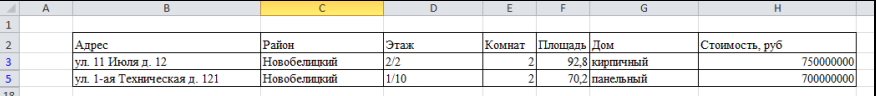

Рисунок 9 - Расширенный фильтр И (результаты расчетов)

|                                                     | Δ | B                             | C                  | D     | E      | F           | G              | H                                      |                |            |
|-----------------------------------------------------|---|-------------------------------|--------------------|-------|--------|-------------|----------------|----------------------------------------|----------------|------------|
|                                                     |   | Адрес                         | Pation             | Этаж  | Комнат | Площадь Дом |                | Стоимость, руб                         |                |            |
| $\begin{array}{c c}\n2 \\ 3 \\ 4\n\end{array}$      |   | ул. 11 Июля п. 12             | Новобелилкий       | 2/2   |        |             | 92.8 кирпичный | 750000000                              |                |            |
|                                                     |   | ул. 50 лет Гомсельманна п. 20 | Железнодорожный    | 6/9   |        |             | 75.9 панельный | 730000000                              |                |            |
| 5                                                   |   | ул. 1-ая Техническая п. 121   | Новобелилкий       | 1/10  |        |             | 70.2 панельный | 700000000                              |                |            |
| $\overline{6}$                                      |   | ул. 70 лет БССР д. 17         | Советский          | 7/9   |        |             | 81.1 панельный | 690000000                              |                |            |
| $\overline{7}$                                      |   | ул. 50 лет Гомсельмаша п. 10  | Железнодорожный    | 2/9   |        |             | 36.4 кирпичный | 643000000                              |                |            |
|                                                     |   | ул. 50 лет БССР л. 5          | Железнопорожный    | 5/5   |        |             | 71.1 панельный | 640000000                              |                |            |
|                                                     |   | ул. 3-я Авиалионная л. 15     | <b>Пентральный</b> | 4/5   |        |             | 75.6 панельный | 600000000                              |                |            |
|                                                     |   | ул. 50 лет Гомсельмаша п. 26  | Железнодорожный    | 1/9   |        |             | 38 киоличный   | 551000000                              |                |            |
|                                                     |   | ул. 2-я Колхозная             | Советский          | 1/2   |        |             | 67.8 киопичный | 525000000                              |                |            |
|                                                     |   | ул. 3 Авиационная д. 11       | <b>Центральный</b> | 5/5   |        |             | 30.5 панельный | 510000000                              |                |            |
|                                                     |   | ул. 60 лет СССР п. 1          | Советский          | 10/16 |        |             | 36 кирпичный   | 485000000                              |                | P<br>$-25$ |
|                                                     |   | ул. Амурская п. 32            | Советский          | 2/9   |        |             | 38 кирпичный   | Расширенный фильтр                     |                |            |
|                                                     |   | ул. 1-ая Техническая п. 54    | Новобелицкий       | 4/9   |        |             | 31.2 панельный | Обработка                              |                |            |
|                                                     |   | ул. 1-ая Техническая д. 54    | Новобелинкий       | 10/10 |        |             | 30.3 панельный | • фильтровать список на несте          |                |            |
|                                                     |   | ул. 70 лет БССР д.38          | Советский          | 8/10  |        |             | 31 кирпичный   | © окопировать результат в другое несто |                |            |
|                                                     |   |                               |                    |       |        |             |                | Исходный диапазон:                     | SB\$2:\$H\$17  | ß.         |
|                                                     |   | Адрес                         | Район              | Этаж  | Комнат | Площадь Дом |                |                                        |                |            |
|                                                     |   |                               | Новобелицкий       |       |        |             |                | Диапазон условий:                      | SB\$19:\$H\$21 | E.         |
|                                                     |   |                               |                    |       |        |             |                | Поместить результат в диапазон:        |                | Es.        |
|                                                     |   |                               |                    |       |        |             |                | Полько уникальные загиси               |                |            |
|                                                     |   |                               |                    |       |        |             |                |                                        |                |            |
| 8 9 10 11 12 13 14 15 16 17 18 19 20 21 22 23 24 25 |   |                               |                    |       |        |             |                |                                        | OK             | Отмена     |
|                                                     |   |                               |                    |       |        |             |                |                                        |                |            |

Рисунок 10 – Расширенный фильтр ИЛИ (исходные данные)

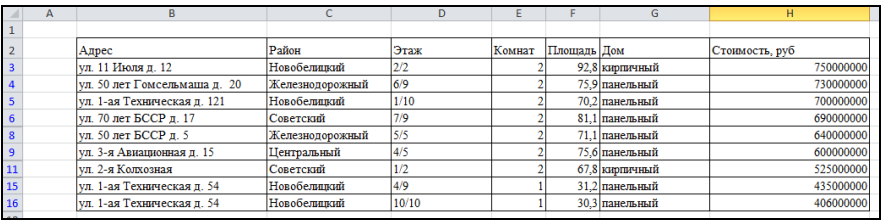

Рисунок 11 – Расширенный фильтр ИЛИ (результаты фильтрации)

Для обобщения и анализа данных в таблице служит команда , находящаяся на ленте вкладка *Данные*, в области *Структура*. Данная команда позволяет вычислить итоговые значения в группах, полученных в результате сортировки данных в рассматриваемом столбце. Сортировка служит для создания групп, в которых будут подводиться итоги. При подведении промежуточных итогов создается структура таблицы, пользуясь которой можно скрыть исходные данные и оставить только результаты подведения итогов.

Пример, в котором вычисляется средняя стоимость квартир по каждому району и по базе данных в целом, проиллюстрирован рисунками 12–14.

|                              |                 |       |        |             |                |                 | $8 -$<br>$\mathbf{x}$<br>Промежуточные итоги |
|------------------------------|-----------------|-------|--------|-------------|----------------|-----------------|----------------------------------------------|
| Адрес                        | Район           | Этаж  | Комнат | Площадь Дом |                | Стоимость, руб. |                                              |
| ул. 50 лет Гомсельмаша л. 20 | Железнодорожный | 6/9   |        |             | 75.9 панельный | 730000000       | При каждом изменении в:                      |
| ул. 50 лет Гомсельмаша д. 10 | Железнодорожный | 2/9   |        |             | 36.4 кирпичный | 643000000       | $\cdot$<br>Район                             |
| Vл. 50 лет БССР д. 5         | Железнолорожный | 5/5   |        |             | 71.1 панельный | 640000000       | Операция:                                    |
| ул. 50 лет Гомсельмаша д. 26 | Железнодорожный | 1/9   |        |             | 38 киопичный   | 551000000       | <b>Среднее</b><br>۰                          |
| ул. 11 Июля п. 12            | Новобелинкий    | 2/2   |        |             | 92.8 кирпичный | 750000000       | Добавить итоги по:                           |
| ул. 1-ая Техническая д. 121  | Новобеливный    | 1/10  |        |             | 70.2 панельный | 700000000       | Paŭnu                                        |
| ул. 1-ая Техническая д. 54   | Новобелицкий    | 4/9   |        |             | 31.2 панельный | 435000000       | Этаж<br>Комнат                               |
| ул. 1-ая Техническая д. 54   | Новобелицкий    | 10/10 |        |             | 30.3 панельный | 406000000       | Плошадь жилая, н2                            |
| ул. 70 лет БССР л. 17        | Советский       | 7/9   |        |             | 81.1 панельный | 690000000       | Дом<br>О Стоимость, руб                      |
| <b>VJL</b> 2-я Колхозная     | Советский       | 1/2   |        |             | 67.8 кирпичный | 525000000       |                                              |
| ул. 60 лет СССР д. 1         | Советский       | 10/16 |        |             | 36 кирпичный   | 485000000       | / Заменить текущие итоги                     |
| ул. Амурская д. 32           | Советский       | 2/9   |        |             | 38 кирпичный   | 480000000       | Конец страницы между группани                |
| ул. 70 лет БССР д.38         | Советский       | 8/10  |        |             | 31 кирпичный   | 385000000       | √ Итоги под данными                          |
| ул. 3-я Авиационная п. 15    | Центральный     | 4/5   |        |             | 75.6 панельный | 600000000       | Убрать все<br>OK<br>Отнена                   |
| VII. 3 Авиационная п. 11     | Центральный     | 5/5   |        |             | 30.5 панельный | 510000000       |                                              |

Рисунок 12 – Исходные данные и окно итогов, с настроенными параметрами

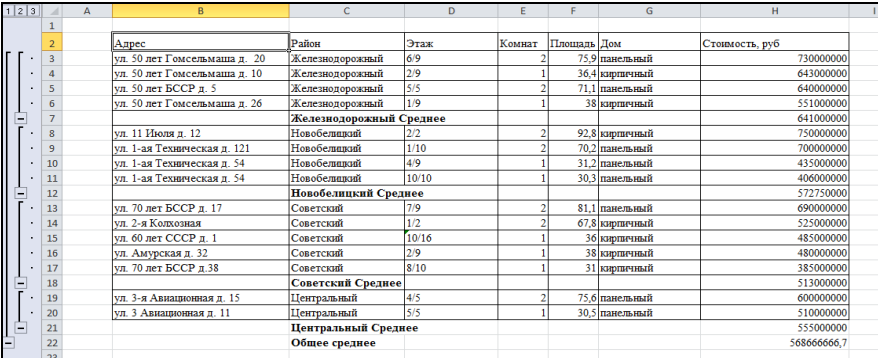

#### Рисунок 13 – Результаты с подробностями

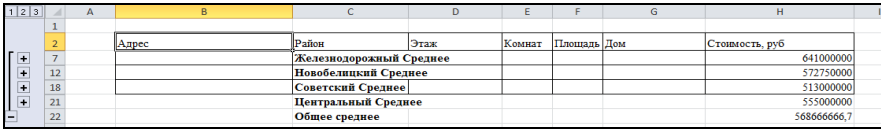

Рисунок 14 – Результаты без подробностей

#### *Примечания*

1 Для скрытия подробностей применяется кнопка минус «–», а для их вывода на экран – кнопку «+»

2 Для удаления промежуточных итогов применяется команда *Убрать все* окна *Итоги*.

Для выявления взаимосвязей в большом наборе данных, группировки данных по различным признакам и отслеживания тенденции изменений в

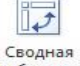

группах, а также создания удобных отчетов служит команда *,* находящаяся на ленте вкладка *Вставка* в области *Таблицы*. Построение сводной таблицы осуществляется в два этапа: сначала указывается диапазон (диапазоны) с исходными данными, а также место расположения сводной таблицы, а затем, пользуясь конструктором макета сводных таблиц, формируется ее структура.

Пример, в котором вычисляется средняя стоимость на двухкомнатные квартиры по каждому району и по базе данных в целом, проиллюстрирован рисунками 15–16. Сначала необходимо выделить исходный диапазон, и указать место расположения сводной таблицы (на новом листе). Далее, пользуясь показанным ниже окном, сформировать структуру будущей таблицы. В верхней части окна указываются исходные поля, далее формируются четыре нижних поля (*не все поля обязательно использовать*). Формирование происходит путем перетаскивания необходимого столбца исходной таблицы в соответствующую область. Для того чтобы выбрать функцию, производящую действие над значениями, в соответствующей области *Значения* нажимаем стрелку и делаем выбор. Область *Фильтр отчета* будет использована *на листе* для выбора количества комнат (*в нашем примере 2*).

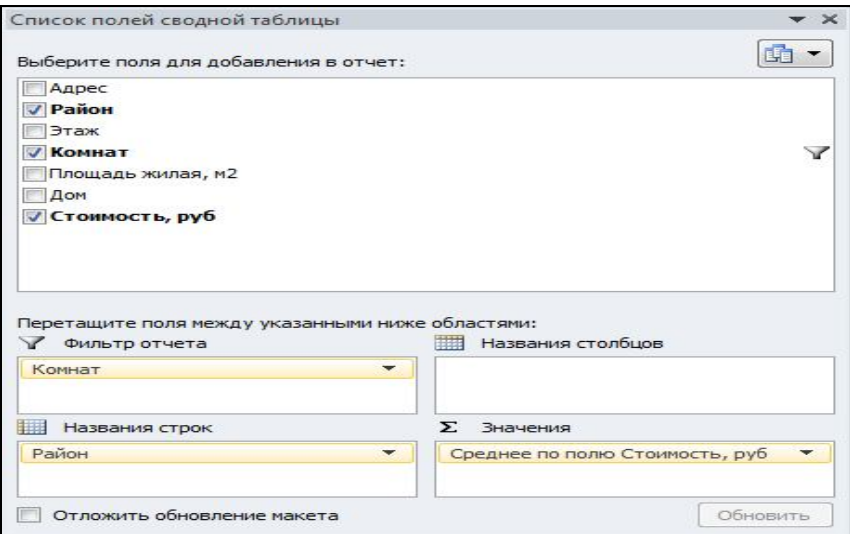

Рисунок 15 – Формирование макета сводной таблицы

|                |                     | в                              |  |
|----------------|---------------------|--------------------------------|--|
|                | Комнат              | ÷Т<br>2                        |  |
| $\overline{2}$ |                     |                                |  |
| 3              | Названия строк      | Среднее по полю Стоимость, руб |  |
| 4              | Железнодорожный     | 685000000                      |  |
| 5              | <b>Новобелицкий</b> | 725000000                      |  |
| 6              | Советский           | 607500000                      |  |
|                | Центральный         | 600000000                      |  |
| 8              | Общий итог          | 662142857,1                    |  |
| 9              |                     |                                |  |

Рисунок 16 – Полученная сводная таблица

# **ПОРЯДОК ВЫПОЛНЕНИЯ РАБОТЫ**

1 Загрузите *MS Excel.*

2 Настройте кнопку *Форма* на панель быстрого доступа. Для этого выполните команду *Другие команды* в меню указанной панели, далее из списка *Выбрать команды из* выберите пункт *Все команды*, найдите команду *Форма* и нажмите кнопку *Добавить*.

3 Создайте таблицу, показанную ниже, установив предварительно следующие параметры форматирования: шрифт – 11, *Times New Roman*. Для этого: наберите названия столбцов, выделите строку заголовков, выполните команду *Форма*, наберите построчно табличные данные, нажимая после набора каждой строки кнопку *Добавить*, установите в полученной таблице границы.

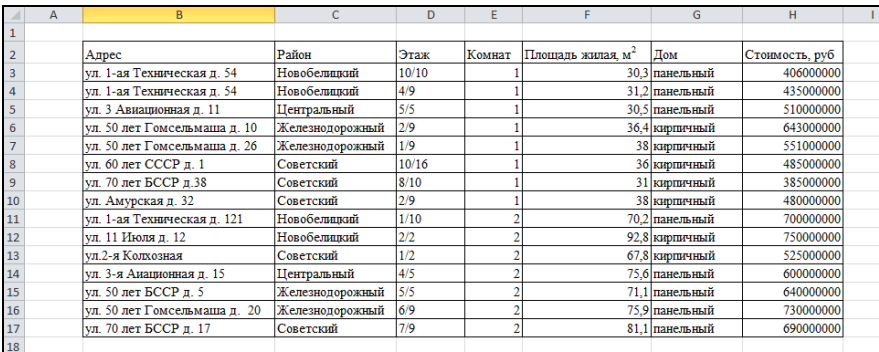

4 Назовите текущий лист «Исходные данные».

5 Скопируйте таблицу на новый лист. Для этого: выделите исходную

таблицу и выполните команду , находящуюся на ленте вкладка *Главная* в области *Буфер обмена*; перейдите в ячейку *В*2 нового листа и выпол-

ните команду *Сохранить ширину столбцов оригинала* , находящуюся в списке команд кнопки *Вставить*.

6 Отсортируйте на текущем листе квартиры в порядке возрастания их стоимости. Для этого выделите таблицу, выполните команду *Сортировка* на ленте на вкладке *Данные* и установите необходимые параметры:

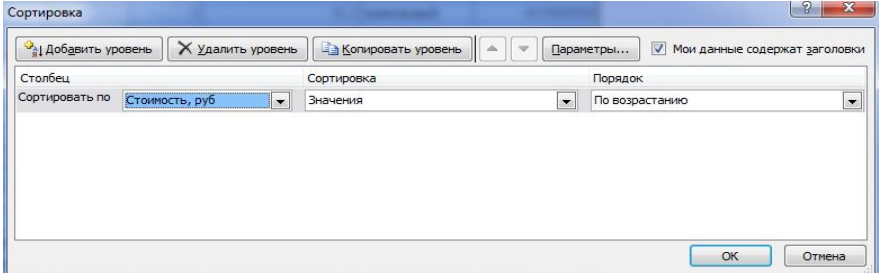

7 Назовите текущий лист «Сортировка по стоимости».

8 Скопируйте исходную таблицу на новый лист с именем «Новобелицкий 1»

9 На текущем листе при помощи автофильтра сформируйте перечень однокомнатных квартир Новобелицкого района*.* Для этого: выделите таблицу, выполните команду *Фильтр* на ленте вкладка *Данные,* для столбца *Район* установите фильтр *Новобелицкий*, а для столбца *Комнат* – *1.*

#### Должен получиться такой результат:

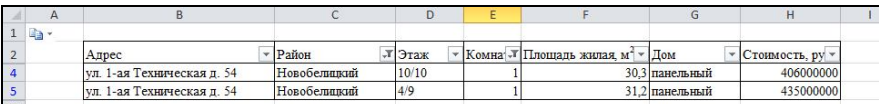

10 Вычислите среднюю стоимость квартир полученного перечня. Для этого установите курсор в ячейку *H*18 и введите формулу: =СРЗНАЧ(*H*4;*H*5). Подпишите полученное значение, получив такой результат:

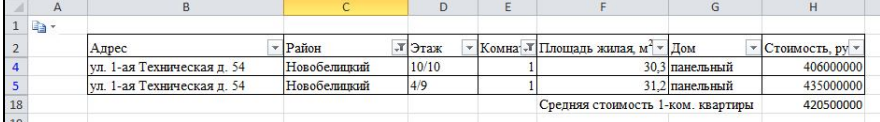

11 Скопируйте исходную таблицу на новый лист с именем «Советский 1». На этом листе самостоятельно получите перечень однокомнатных квартир Советского района и вычислите их минимальную стоимость.

12 Скопируйте исходную таблицу на новый лист с именем «Минимальная стоимость однокомнатной квартиры в районе». На этом листе при помощи промежуточных итогов получите минимальную стоимость на однокомнатную квартиру в каждом районе. Для этого: удалите часть данных, относящихся к двухкомнатным квартирам, используя команду *Очистить все* кнопки <sup>2</sup>, находящейся на ленте вкладка *Главная*; выделите получившуюся таблицу, и выполните команду [ Промежуточный итог , находящуюся на ленте вкладка *Данные*, установите далее параметры по образцу:

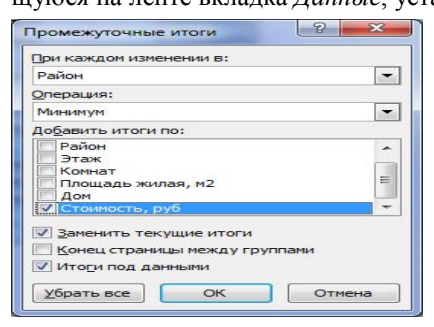

13 В полученной таблице скройте подробности, нажав знак минус «–» необходимое число раз в области структуры. Должен получиться такой результат:

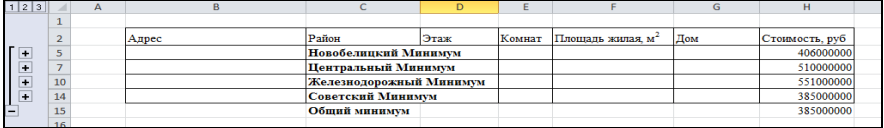

14 Постройте на текущем листе круговую объемную разрезанную диаграмму, отражающую минимальную цену на однокомнатную квартиру в каждом районе. Для этого: выделите данные последнего столбца, кроме последнего значения; выполните команду *Объемная разрезанная круговая*, выбрав ее на кнопке *Круговая*, находящейся на ленте вкладка *Вставка;* при помощи команды контекстного меню диаграммы *Выбрать данные* – кнопка *Изменить* (выделить названия районов) подписать легенду; при помощи команды *Подписи данных* вкладки *Макет* подписать значения точек данных диаграммы. Должен получиться такой результат:

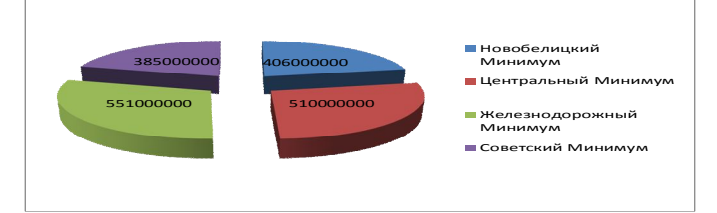

15 На новом листе с именем «Сколько квартир на продажу» вычислите самостоятельно количество предлагаемых для продажи двухкомнатных квартир по каждому району и постройте любую диаграмму, отражающую полученные результаты.

16 Скопируйте исходную таблицу на новый лист с именем «Железнодорожный-Новобелицкий 1». При помощи расширенного фильтра выведите перечень всех однокомнатных квартир Новобелицкого и Железнодорожного районов. Для этого: сформируйте диапазон условий, согласно образцу; выделите исходную таблицу и выполните команду *Дополнительно* вкладки *Данные*; установите параметры, показанные на образце:

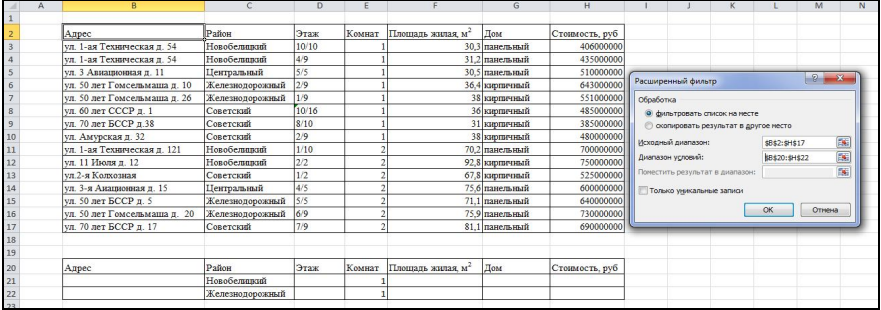

#### 17 Оцените полученный результат:

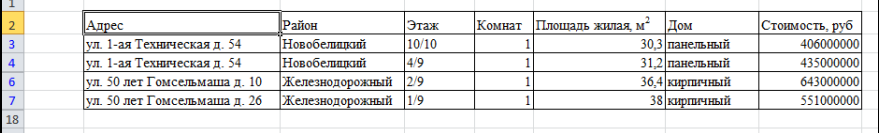

18 Скопируйте исходную таблицу на новый лист с именем «Кирпичный 2». При помощи расширенного фильтра выведите перечень всех двухкомнатных квартир в кирпичных домах. Для этого: сформируйте диапазон условий, согласно образцу; выделите исходную таблицу и выполните команду *Дополнительно* вкладки *Данные*; установите параметры, показанные на образце:

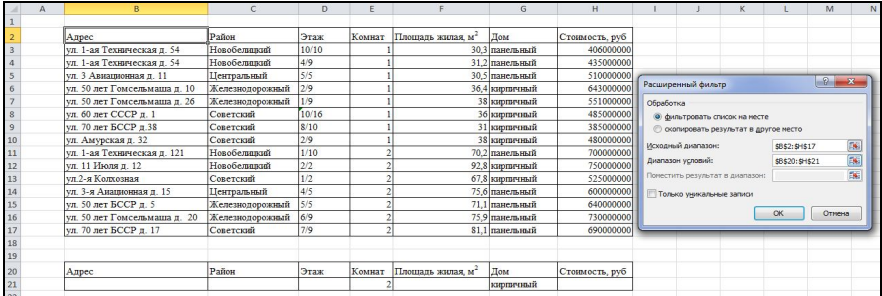

## 19 Оцените результат:

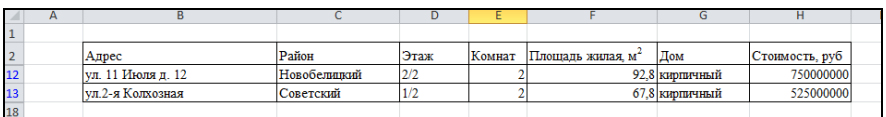

20 Самостоятельно на новом листе с именем «Площадь 2» при помощи расширенного фильтра сформируйте перечень двухкомнатных квартир площадью больше 85 м<sup>2</sup>. Вычислите среднюю стоимость таких квартир.

21 Сохраните работу с именем *lab***3** на диск *Z* в свою личную папку.

- 22 Загрузите *MS Word*.
- 23 Введите текст «Сортировка».
- 24 Вставьте с нового абзаца результаты сортировки таблицы из файла *lab3*.
- 25 Введите с нового абзаца текст «Фильтрация данных».
- 26 Введите с нового абзаца текст «Автофильтры».
- 27 Вставьте результаты фильтрации при помощи автофильтров.
- 28 Введите с нового абзаца текст «Расширенные фильтры».
- 29 Вставьте результаты фильтрации при помощи расширенных фильтров.
- 30 Введите с нового абзаца текст «Итоги».
- 31 Вставьте результаты вычислений промежуточных итогов.

32 Вставьте в документ пустую страницу в начале, используя команду *Разрыв страницы,* находящуюся на ленте вкладка *Вставка.*

33 Отформатируйте стиль *Заголовок 1*, установив следующие параметры: размер шрифта – 14; тип шрифта – *Times New Roman*; начертание – полужирное; выравнивание текста - по центру. Для этого: нажмите кнопку в области *Стили*, находящейся на ленте вкладка *Главная*, выберите необходимый стиль из списка, в нашем случае это *Заголовок 1,* и нажмите стрелку рядом с ним, выполните команду *Изменить*. Установите требуемые параметры стиля, используя опции в окне настройки. *ОК*.

34 Отформатируйте стиль *Заголовок 2*, установив следующие параметры: размер шрифта – 13; тип шрифта – *Times New Roman*; начертание шрифта – полужирный курсив; выравнивание текста – по центру.

35 Примените стиль Заголовок 1 к названиям основных разделов.

36 Примените стиль Заголовок 2 к названиям подразделов*.*

37 Установите курсор на первую страницу и составьте оглавление к документу, выполнив команду *Оглавление*, находящуюся на ленте вкладка *Ссылки*, далее из списка снова *Оглавление*, далее выбрать любой формат.

38 Вставьте в документ нумерацию страниц внизу листа по центру, используя команду *Номер страницы,* на ленте вкладка *Вставка*.

39 Установите поля документа – все по 20 мм, используя команду *Поля – Настраиваемые поля* на ленте вкладка *Разметка страницы*.

40 Перейдите в режим верхнего колонтитула, выполнив команду *Верхний колонтитул – Изменить верхний колонтитул* на ленте вкладка *Вставка*. Введите в верхний колонтитул по центру свои данные (ФИО). Закройте режим колонтитулов.

41 Сохраните работу с именем *lab***3** на диск *Z* в свою личную папку.

42 Ответьте на контрольные вопросы в тетради для лабораторных работ.

#### **КОНТРОЛЬНЫЕ ВОПРОСЫ**

1 Что такое список или база данных?

2 Какие требования предъявляют к таблицам, организованным в виде базы данных?

3 Что такое сортировка?

4 Для чего выполняют фильтрацию? Какие средства для этого используют?

5 Как формируются критерии фильтрации в расширенном фильтре?

6 Для чего используют промежуточные итоги и сводные таблицы?

Лабораторная работа № 4

# **РАБОТА С МАССИВАМИ ДАННЫХ**

*Цель работы*: изучить возможности *MS Excel* для обработки массивов данных на практике.

#### **КРАТКИЕ СВЕДЕНИЯ ИЗ ТЕОРИИ**

**Массив** – набор данных, объединенных в группу. Массивы бывают *одномерными* (элементы массива образуют строку или столбец) или *двумерными* (матрица). *Массивы* используют для создания формул, которые возвращают некоторое множество результатов или оперируют множеством значений.

Формулы массива делятся на две категории:

− те, в которых результатом вычислений является одно значение;

− те, в которых результатом вычислений является массив значений.

Процесс вычислений при работе с массивами сводится к выполнению следующих действий:

− выделить ячейку или диапазон ячеек, который будет содержать результаты;

− ввести расчетную формулу;

− нажать Ctrl+Shift+Enter для получения результатов расчета.

*Примечание* – При использовании мастера функций для ввода формулы массива, перед тем как получить результат вычислений, необходимо использовать клавишу *F*2, для получения формулы массива в строке формул.

Функции для работы с матрицами:

− ТРАНСП – транспонирование исходной матрицы;

− МОПРЕД – вычисление определителя квадратной матрицы;

− МОБР – вычисление обратной матрицы;

− МУМНОЖ – нахождение матрицы, являющейся произведением двух матриц.

При работе с массивами данных часто применяют функции, описанные ниже:

− СУММЕСЛИ (диапазон; «условие») – используется, если необходимо просуммировать значения диапазона, которые соответствуют некоторому заданному условию.

− СЧЕТЕСЛИ (диапазон; «условие») – используется, если необходимо вычислить количество значений диапазона, которые соответствуют некоторому заданному условию.

*Примечание* – Рассмотренные выше функции существуют и в полном формате: СУММЕСЛИ (диапазон критериев; «условие»; диапазон суммирования). В данном случае будут просуммированы значения из диапазона суммирования, которые соответствуют некоторому заданному условию, налагаемому на соответствующие значения из диапазона критериев.

## **ПОРЯДОК ВЫПОЛНЕНИЯ РАБОТЫ**

1 Загрузите *MS Excel*.

2 Выполнение всех задач сопровождайте текстовыми комментариями.

3 На первом листе создайте две квадратные матрицы размером (4,4), путем ввода произвольных однозначных значений как отрицательных, так и положительных.

4 Присвойте матрицам соответственно имена А и В, используя команду Присвоить имя на вклалке ленты Формулы. Имена залавать в латинском регистре.

5 Найдите определители матриц А и В, используя функцию МОПРЕД().

6 Для каждой матрицы найдите обратную матрицу, используя функцию  $MOBP()$ .

7 Транспонируйте каждую матрицу, используя функцию ТРАНСП().

8 Получите новую матрицу, увеличив элементы матрицы А на число, равное номеру вашего варианта.

9 Получите новую матрицу, уменьшив элементы матрицы В на число, равное номеру вашего варианта.

10 Найдите произведение всех элементов матрицы  $A$ , используя стандартную функцию.

11 Найлите сумму всех элементов матрицы В. используя станлартную функцию.

12 Найдите максимальный элемент первого столбца матрицы А, используя стандартную функцию.

13 Найдите минимальный элемент третьей строки матрицы В, используя стандартную функцию.

14 Найдите количество отрицательных элементов в матрицах А и В, используя функцию СЧЕТЕСЛИ().

15 Сохраните работу с именем *lab*4 на диск Z в свою личную папку.

16 Ответьте на контрольные вопросы в тетради для лабораторных работ.

## КОНТРОЛЬНЫЕ ВОПРОСЫ

1 Что такое массив данных в MS Excel?

2 Для чего используют массивы в MS Excel?

3 Какая комбинация клавиш используется для получения результата при работе с массивами?

4 Назовите функции для обработки матриц?

# **СПИСОК ЛИТЕРАТУРЫ**

1 *Алиев, В*. *Excel* 2010. Проще простого / В. Алиев*.* – СПб. : Питер, 2007. – 144 с. 2 *Шохалевич, Т. М.* Методические указания по выполнению курсовой работы по дисциплине «Экономика дорожного хозяйства» (*электронное учебное издание*) / Т. М. Шохалевич, И. Г. Мазаник. – М. : БНТУ, 2012. – 63 с.

# *ПРИЛОЖЕНИЕ А*

# *(обязательное)*

# **Базовые функции** *MS Excel*

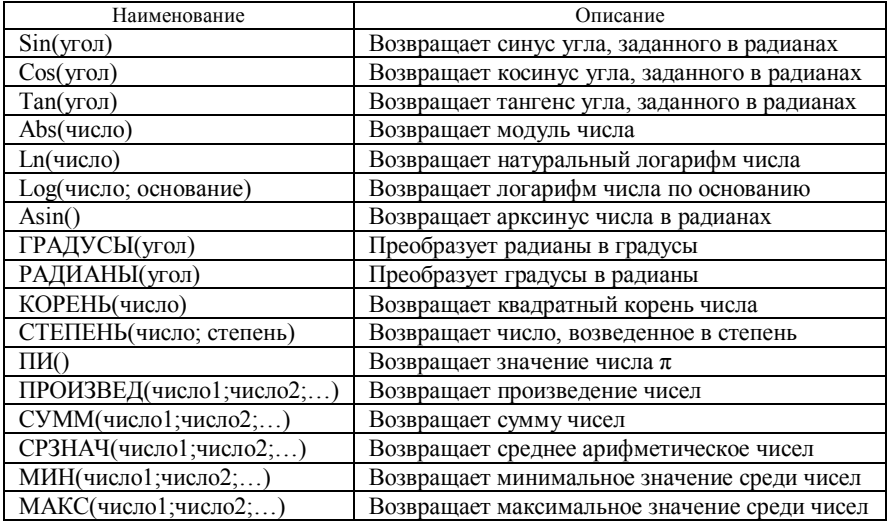

# Учебное издание

## *ЛИТВИНОВИЧ Татьяна Николаевна*

## ОСНОВЫ РАБОТЫ В ПАКЕТЕ MS OFFICE 2010

Лабораторный практикум

Редактор *Н. Г. Шеметкова* Технический редактор *В.Н. Кучерова*

Подписано в печать 6.10.2015 г. Формат 60х84  $\frac{1}{16}$ 

Бумага офсетная. Гарнитура Times. Печать на ризографе. Усл. печ. л. 2,79. Уч.-изд. л. 2,63. Тираж 150 экз. Зак. № . Изд. № 50

Издатель и полиграфическое исполнение: Белорусский государственный университет транспорта. Свидетельство о государственной регистрации издателя, изготовителя, распространителя печатных изданий № 1/361 от 13.06.2014. № 2/104 от 01.04.2014. ул. Кирова, 34, 246653, Гомель